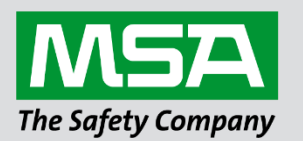

fieldserver

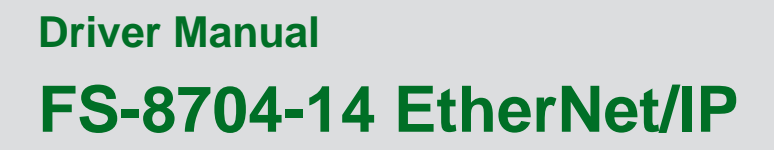

**APPLICABILITY & EFFECTIVITY**

Effective for all systems manufactured after August 2023.

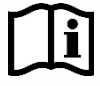

Driver Revision: 1.12 Document Revision: 5.E

 *MSAsafety.com*

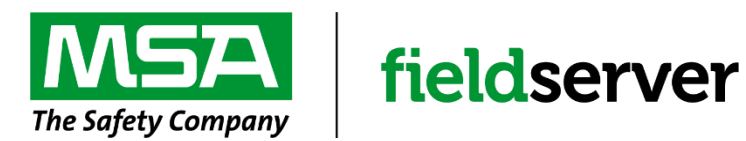

MSA Safety 1000 Cranberry Woods Drive Cranberry Township, PA 16066 USA Website: [www.MSAsafety.com](http://www.msasafety.com/)

U.S. Support Information: +1 408 964-4443 +1 800 727-4377 Email: [smc-support@msasafety.com](mailto:smc-support@msasafety.com)

EMEA Support Information: +31 33 808 0590 Email: [smc-support.emea@msasafety.com](mailto:smc-support.emea@msasafety.com)

## **Contents**

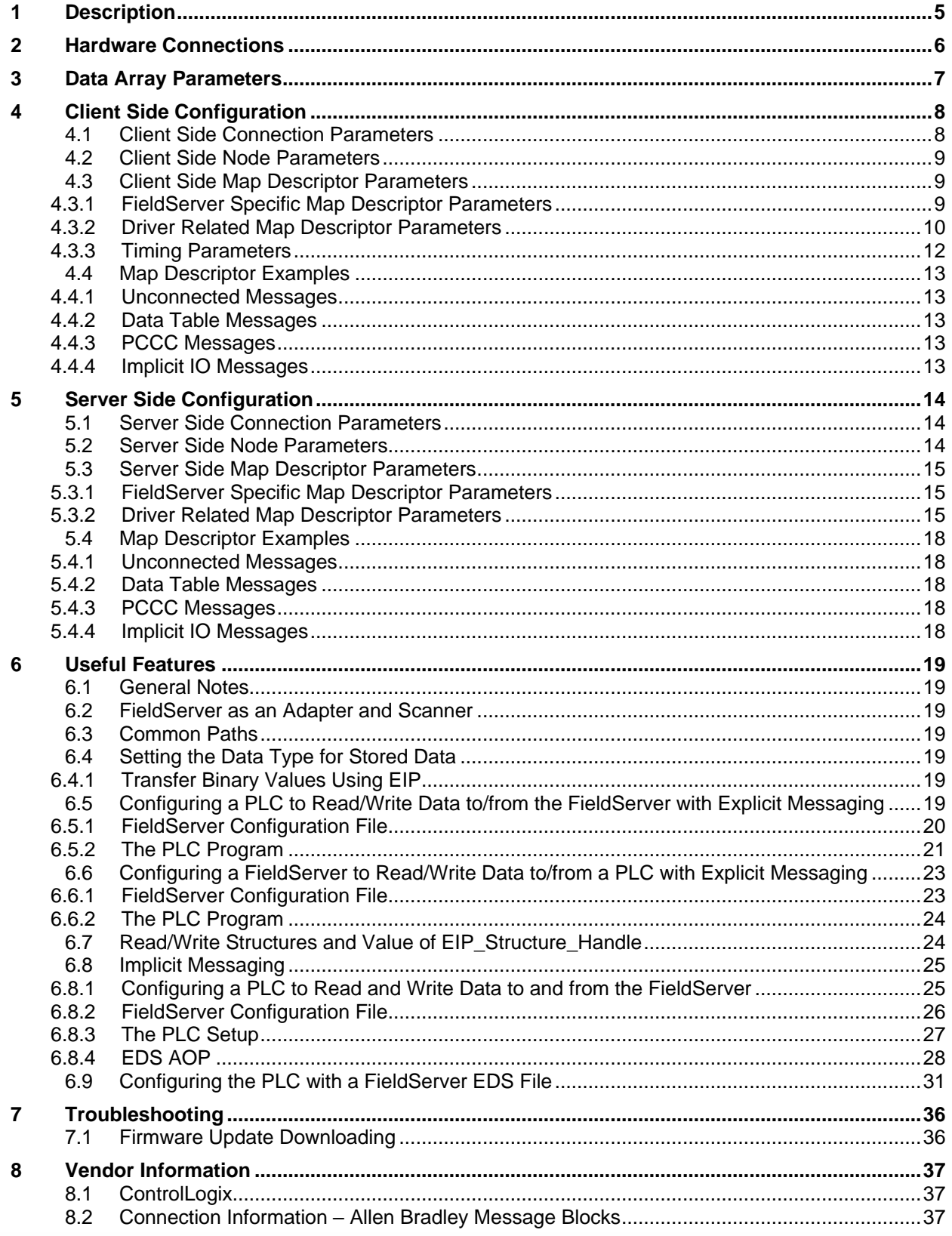

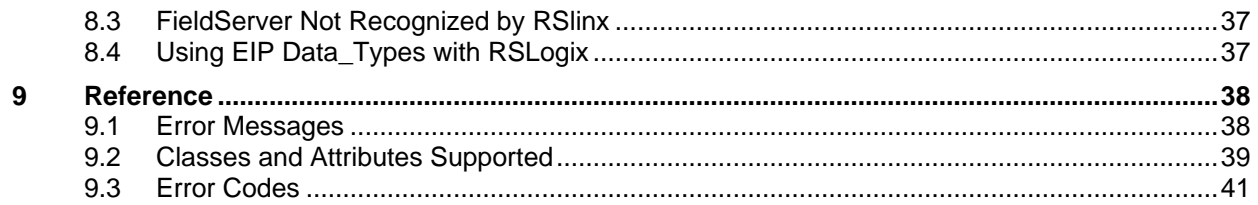

## <span id="page-4-0"></span>**1 Description**

The EtherNet/IP (EIP) driver allows the FieldServer to transfer data to and from devices over Ethernet using the EtherNet/IP protocol. The FieldServer can emulate either a Server or Client.

EtherNet/IP uses CIP (Control and Information Protocol), the common network, transport and application layers. EtherNet/IP then makes use of standard Ethernet and TCP/IP technology to transport CIP communications packets. The result is a common, open application layer on top of open and highly popular Ethernet and TCP/IP protocols.

The Driver is able to read/write using the Data Table structure employed by all Logix Series PLC's.

PCCC support is also provided for legacy devices that do not fully support CIP encapsulation. EIP PCCC Encapsulation was tested at the MSA Safety factory using a PLC5 I785 ENET card. The following data types were tested:

- N
- F
- S

The Driver also supports PCCC communication on SLC and MicroLogix (Tested on MicroLogix 1400 Device).

Fragmented Services (0x52) is supported for data\_table read and write operations.

The driver supports only Logical Binary Addressing. The remote device should be configured to use Logical Binary Addressing.

The default EtherNet/IP TCP Port is 44818.

The information that follows describes how to expand upon the factory defaults provided in the configuration files included with the FieldServer.

### <span id="page-5-0"></span>**2 Hardware Connections**

The FieldServer is connected to the network as shown in connection drawing.

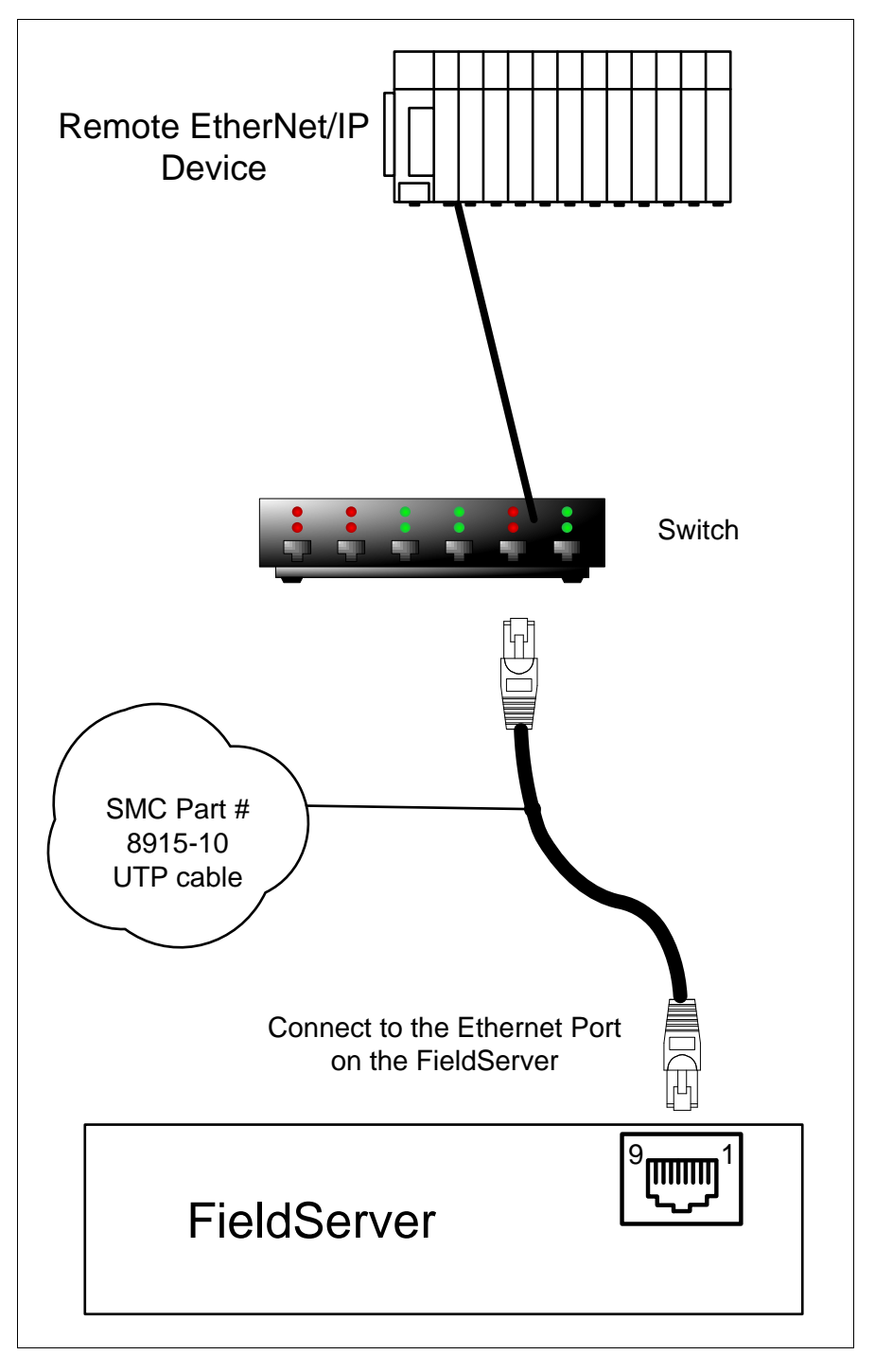

## <span id="page-6-0"></span>**3 Data Array Parameters**

Data Arrays are "protocol neutral" data buffers for storage of data to be passed between protocols. It is necessary to declare the data format of each of the Data Arrays to facilitate correct storage of the relevant data.

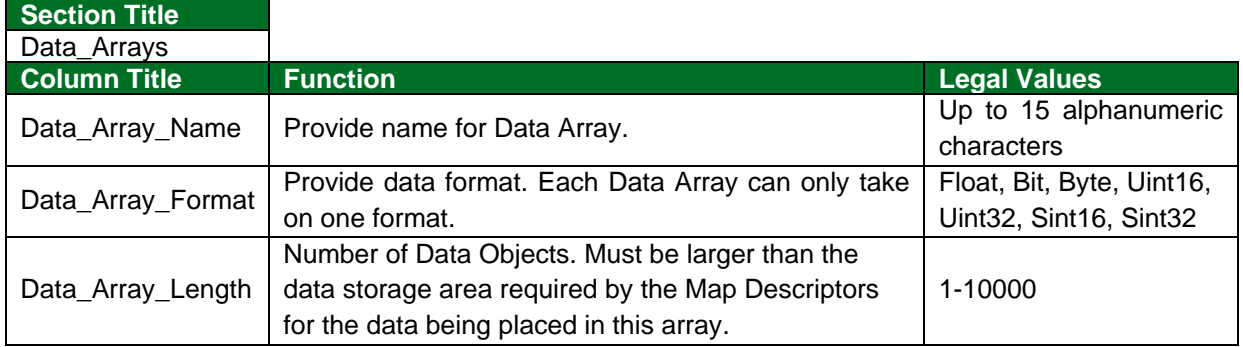

#### **Example**

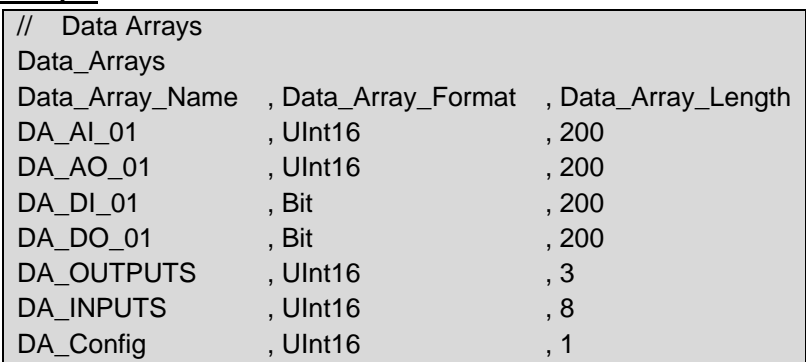

## <span id="page-7-0"></span>**4 Client Side Configuration**

For detailed information on FieldServer configuration, refer to the FieldServer Configuration Manual. The information that follows describes how to expand upon the factory defaults provided in the configuration files included with the FieldServer (see ".csv" sample files provided with the FieldServer).

This section documents and describes the parameters necessary for configuring the FieldServer to communicate with an EtherNet/IP Server.

The configuration file tells the FieldServer about its interfaces, and the routing of data required. In order to enable the FieldServer for EtherNet/IP communications, the driver independent FieldServer buffers need to be declared in the "Data Arrays" section, the destination device addresses need to be declared in the "Client Side Nodes" section, and the data required from the servers needs to be mapped in the "Client Side Map Descriptors" section. Details on how to do this can be found below.

**NOTE: In the tables below, \* indicates an optional parameter and bold legal values are default.**

### <span id="page-7-1"></span>**4.1 Client Side Connection Parameters**

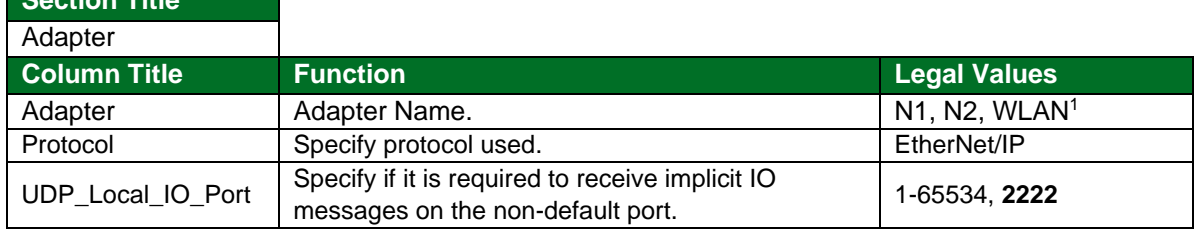

#### **Example**

**Section Title**

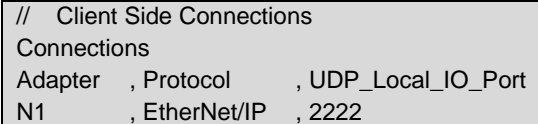

<sup>&</sup>lt;sup>1</sup> Not all ports shown are necessarily supported by the hardware. Consult the appropriate Instruction manual for details of the ports available on specific hardware.

## <span id="page-8-0"></span>**4.2 Client Side Node Parameters**

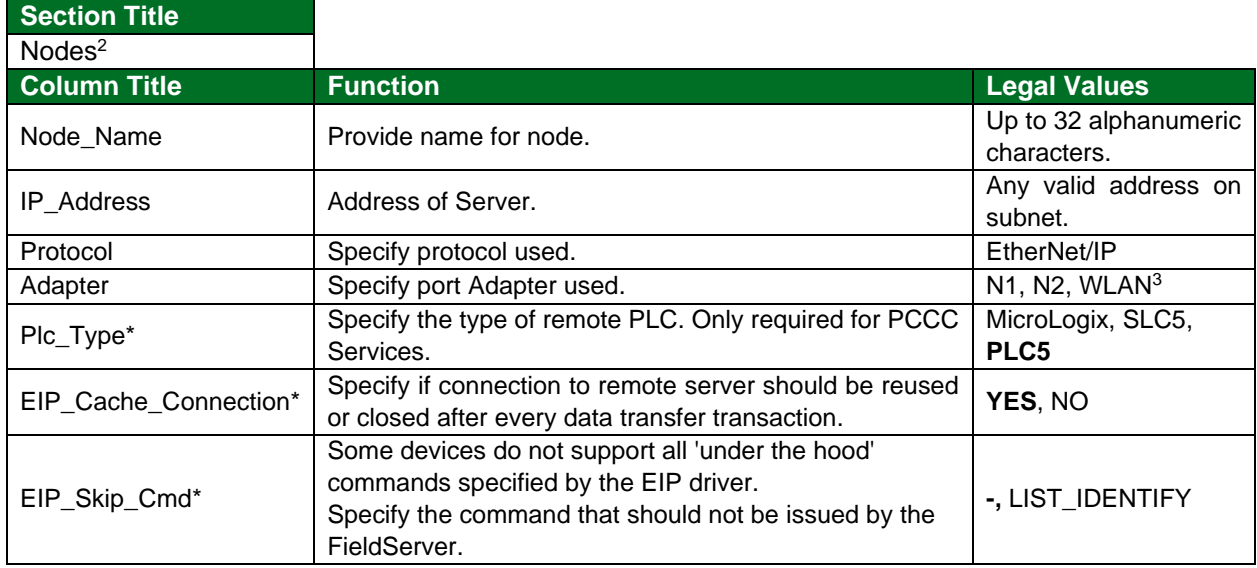

#### **Example**

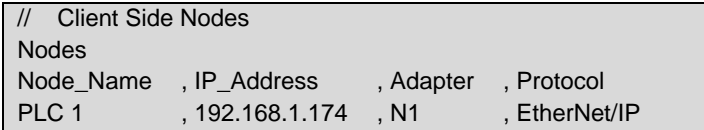

### <span id="page-8-1"></span>**4.3 Client Side Map Descriptor Parameters**

#### <span id="page-8-2"></span>4.3.1 FieldServer Specific Map Descriptor Parameters

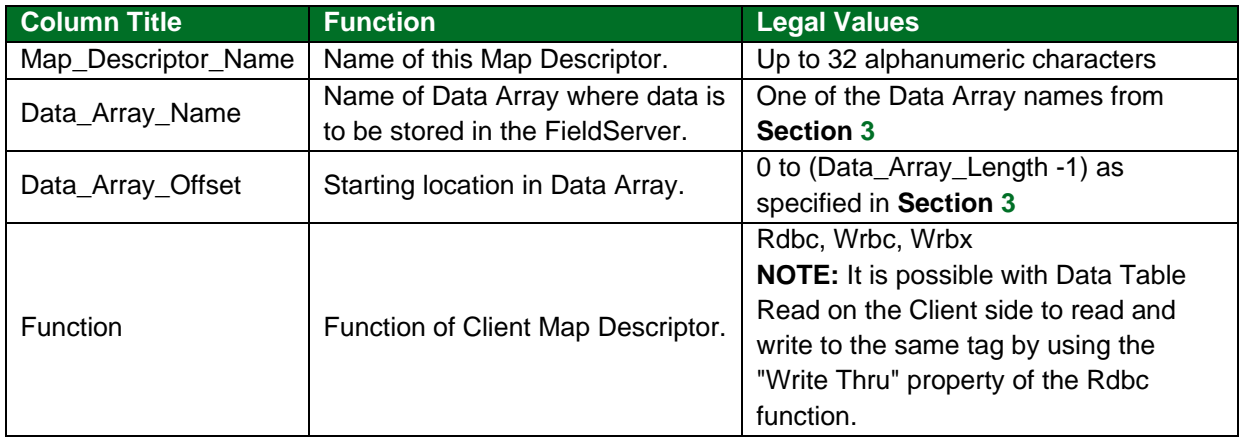

<sup>&</sup>lt;sup>2</sup> Only one explicit connection is created per node. All explicit Map Descriptors for that node will use the same explicit connection.

<sup>&</sup>lt;sup>3</sup> Not all ports shown are necessarily supported by the hardware. Consult the appropriate Instruction manual for details of the ports available on specific hardware.

# <span id="page-9-0"></span>4.3.2 Driver Related Map Descriptor Parameters

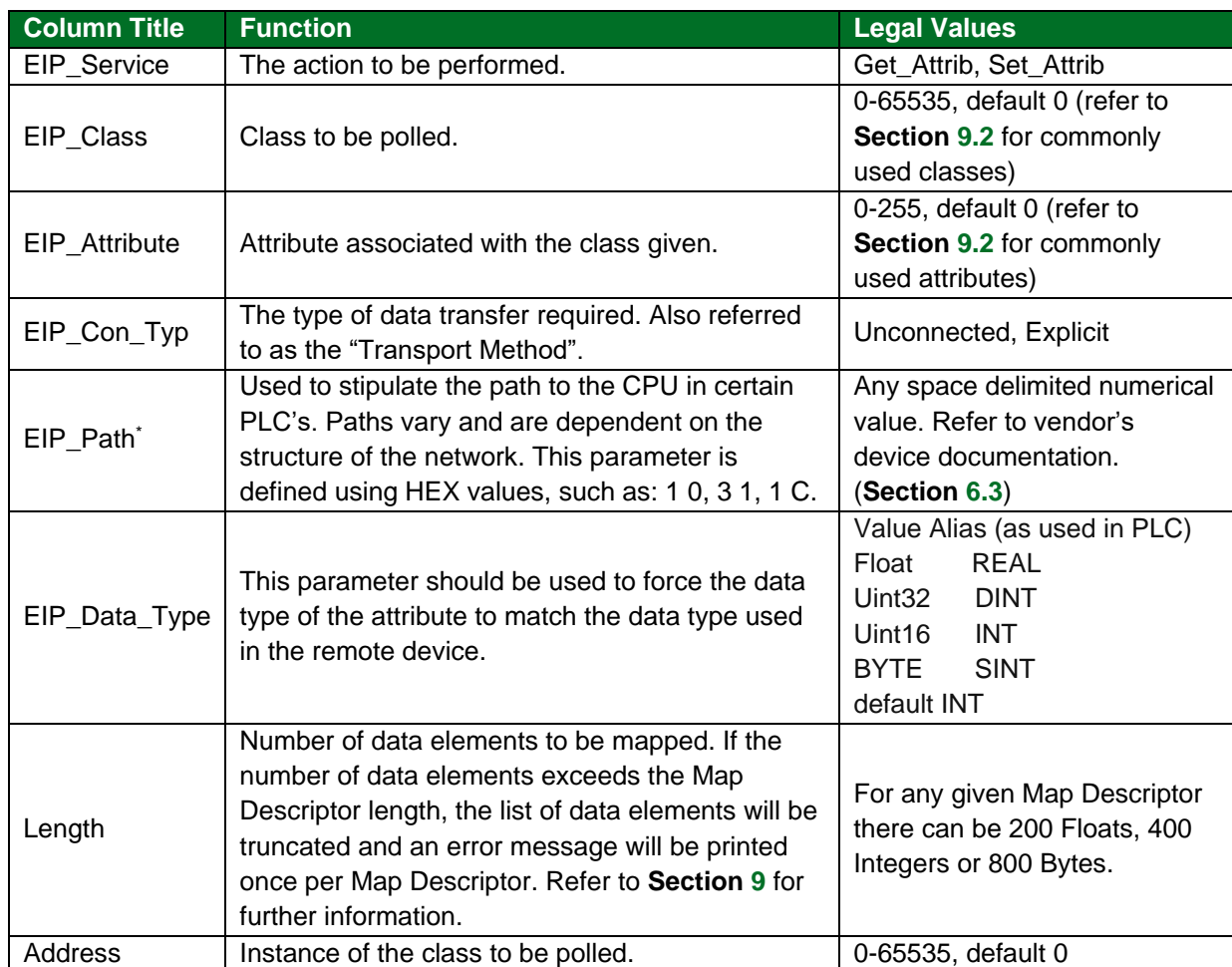

## **Unconnected Messages**

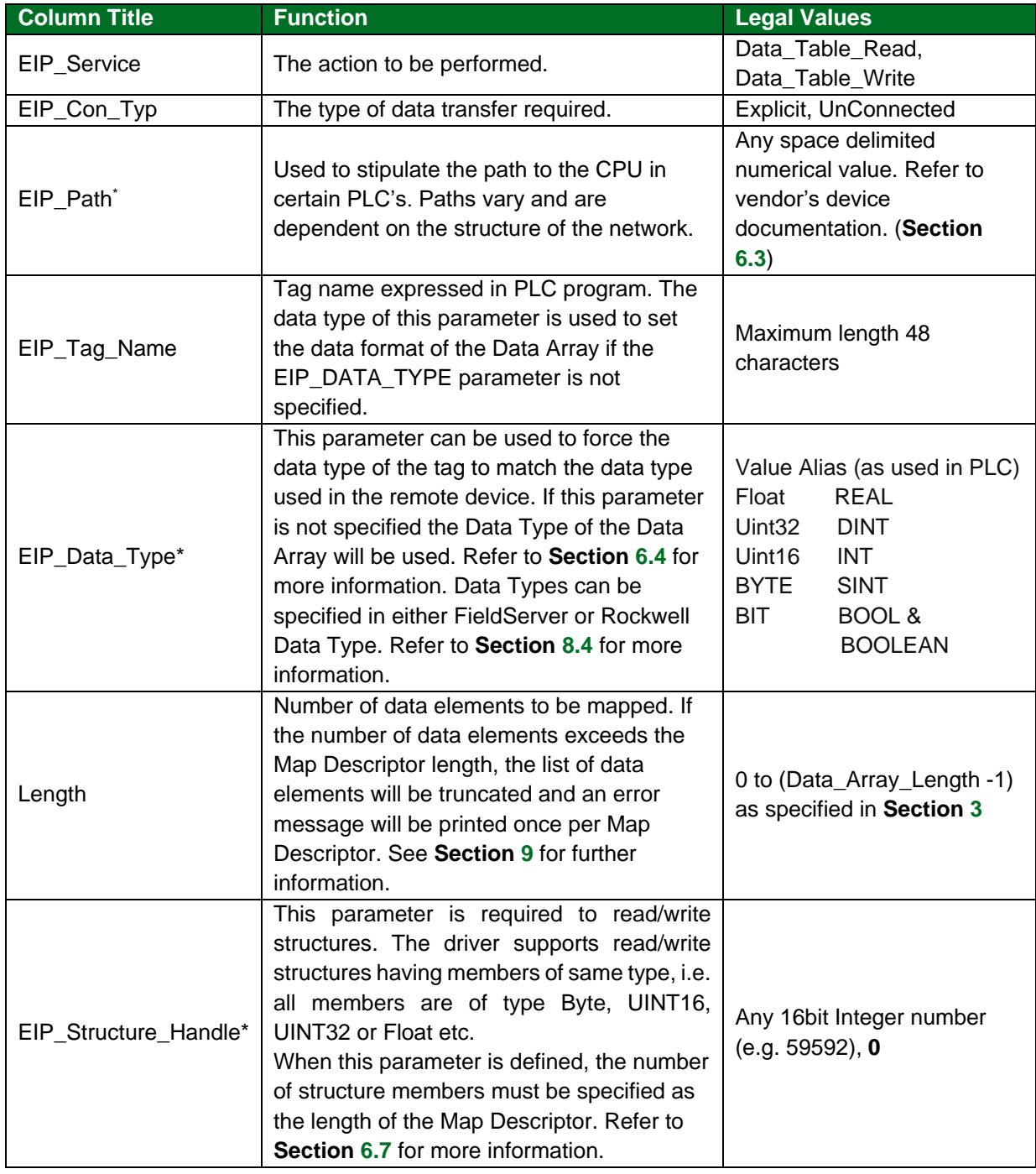

# **Data Table Read/Write**

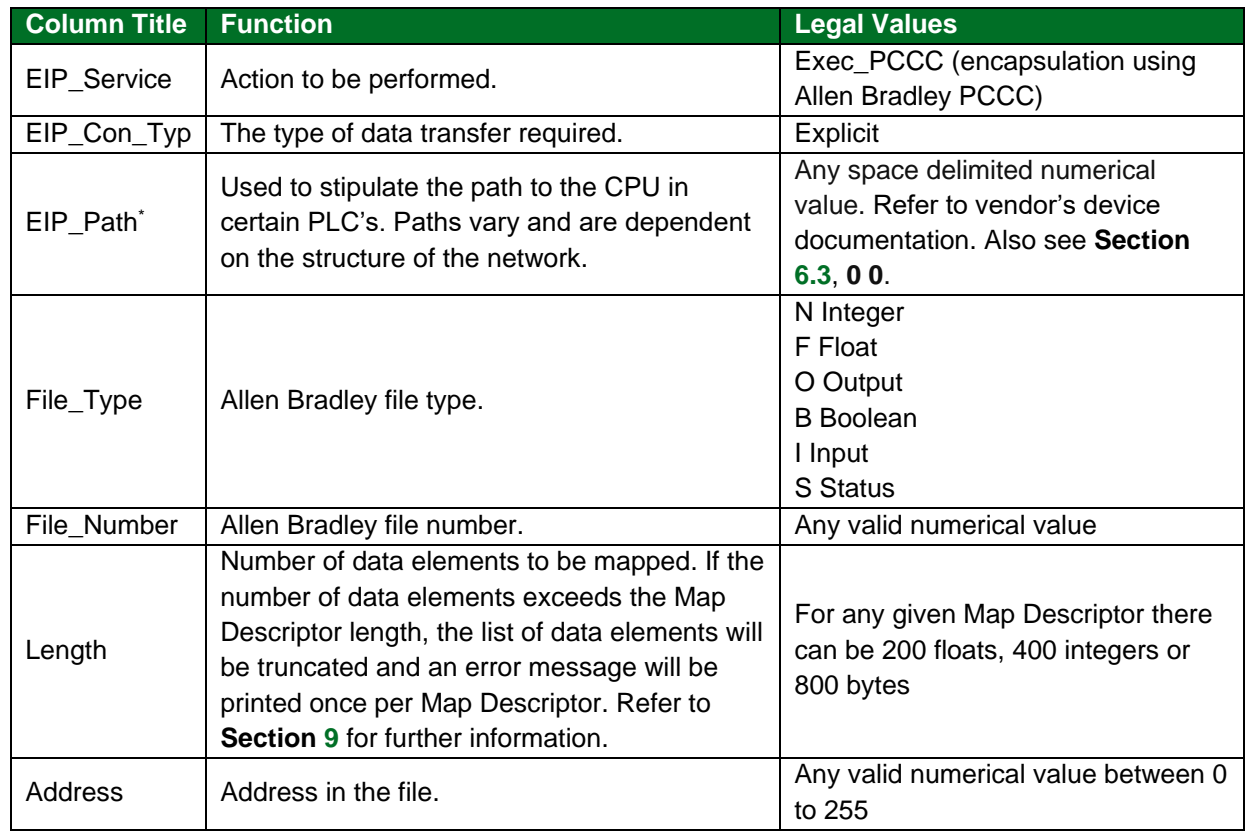

# **PCCC**

## **Implicit IO Messages**

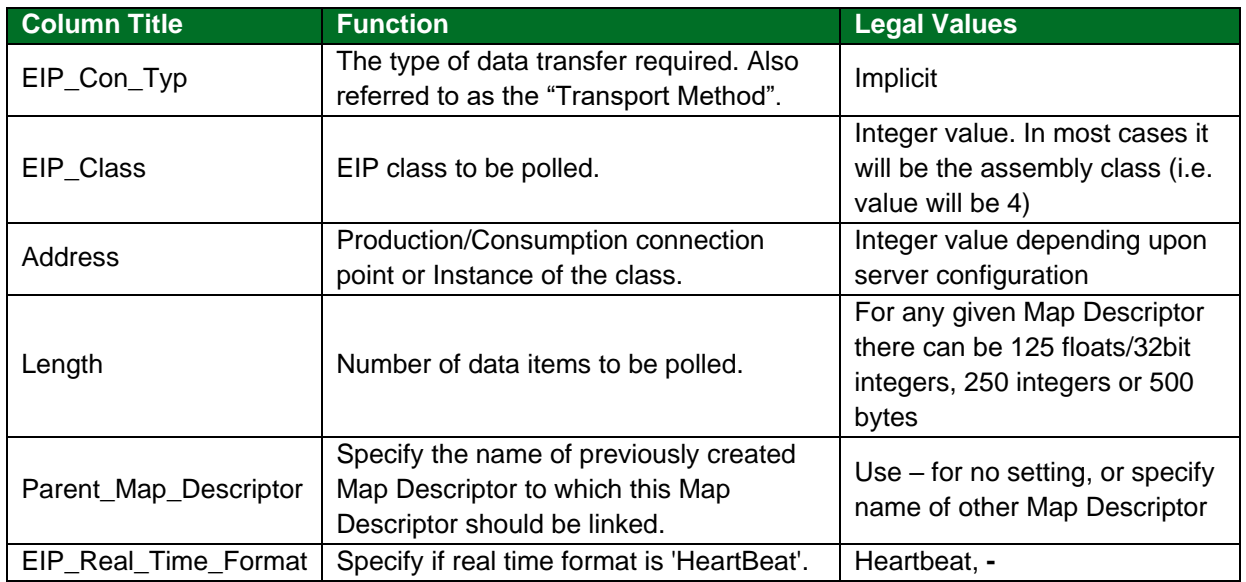

# <span id="page-11-0"></span>4.3.3 Timing Parameters

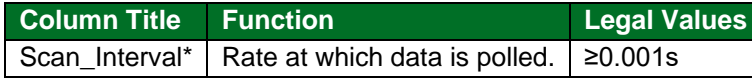

### <span id="page-12-0"></span>**4.4 Map Descriptor Examples**

#### <span id="page-12-1"></span>4.4.1 Unconnected Messages

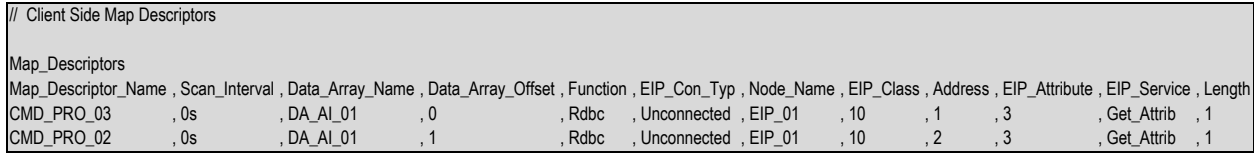

#### <span id="page-12-2"></span>4.4.2 Data Table Messages

// Client Side Map Descriptors

Map\_Descriptors

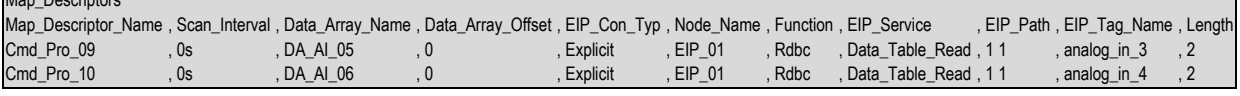

### <span id="page-12-3"></span>4.4.3 PCCC Messages

// Client Side Map Descriptors

#### Map Descriptors

Map\_Descriptor\_Name , Data\_Array\_Name , Data\_Array\_Offset , Function , EIP\_Con\_Typ , Node\_Name , EIP\_Service , EIP\_Path , File\_Type , File\_Number , Address , Length \_ CMD\_01 , DA\_F\_01 , 0 , O , Rdbc , Explicit , EIP\_01 , Exec\_PCCC , 10 , F , 8 , 30 , 10 , CMD\_01

#### <span id="page-12-4"></span>4.4.4 Implicit IO Messages

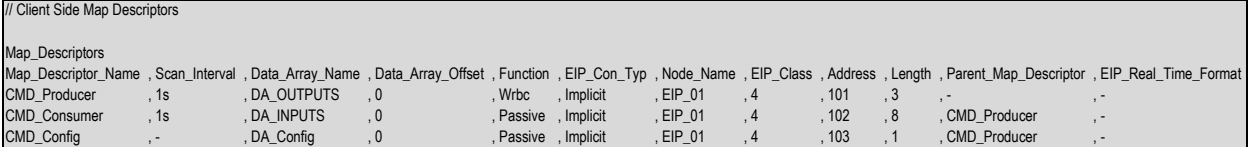

#### **Example comments:**

- Map\_Descriptor\_Name The config Map Descriptor (Rockwell calls it Configuration) is optional for FieldServer (as per EIP specs), but it is used by Controllogix and technically it is an instance of Assembly Class.
- Address The address numbers are random but should be according to Server information; at what numbers server will consume and produce data.
- Parent\_Map\_Descriptor To open an implicit connection, both Producer and Consumer connection information is required. Producer is an active Map Descriptor, so consumer should be linked to producer.
- EIP\_Real\_Time\_Format **If not used or set to "-":** The FieldServer and remote server both act as producer/ consumer endpoints. **If set to 'Heartbeat' on wrbc MD:** The FieldServer acts as a consumer only endpoint that produces the heartbeat; the remote server acts as a producer only end point. **If set to 'HeartBeat' on passive MD:** The FieldServer acts as a producer only endpoint and remote server acts as a consumer only endpoint that generates a heartbeat.

## <span id="page-13-0"></span>**5 Server Side Configuration**

For detailed information on FieldServer configuration, refer to the FieldServer Configuration Manual. The information that follows describes how to expand upon the factory defaults provided in the configuration files included with the FieldServer (see ".csv" files provided with the FieldServer).

This section documents and describes the parameters necessary for configuring the FieldServer to communicate with an EtherNet/IP Client.

The configuration file tells the FieldServer about its interfaces, and the routing of data required. In order to enable the FieldServer for EtherNet/IP communications, the driver independent FieldServer buffers need need to be declared in the "Data Arrays" section, the FieldServer virtual node(s) needs to be declared in the "Server Side Nodes" section, and the data to be provided to the client needs to be mapped in the "Server Side Map Descriptors" section. Details on how to do this can be found below.

**NOTE: In the tables below, \* indicates an optional parameter, with the bold legal value as default.**

### <span id="page-13-1"></span>**5.1 Server Side Connection Parameters**

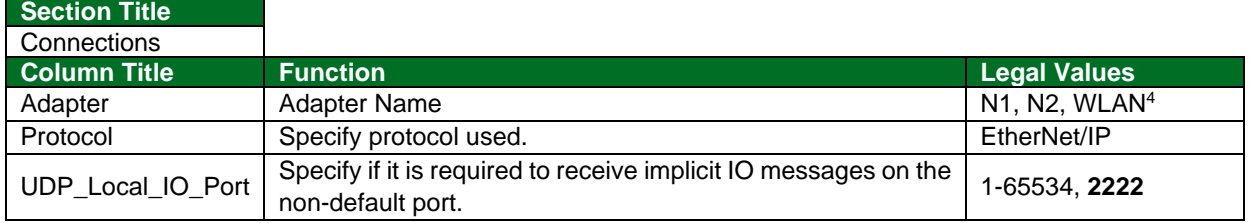

#### **Example**

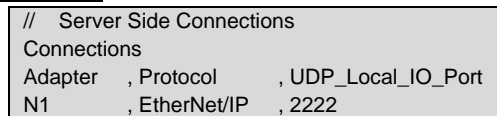

### <span id="page-13-2"></span>**5.2 Server Side Node Parameters**

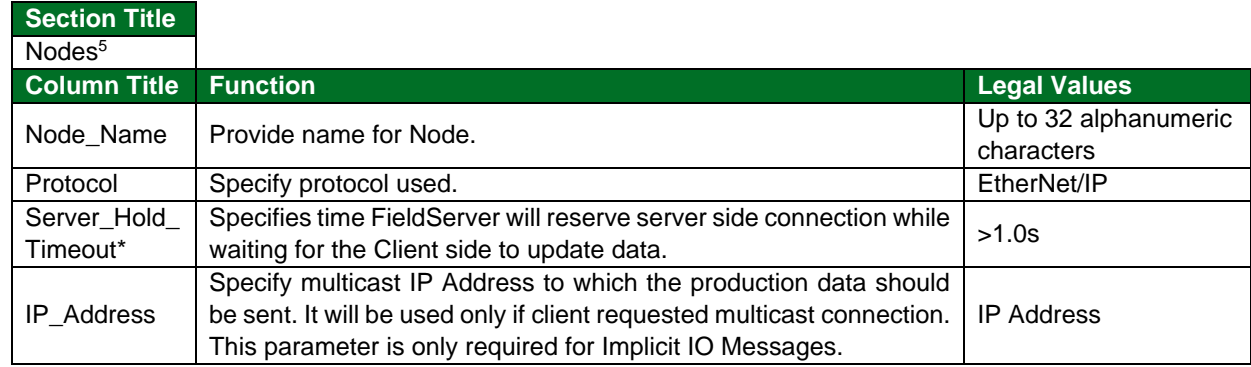

#### **Example**

| Server Side Nodes |               |
|-------------------|---------------|
| <b>Nodes</b>      |               |
| Node Name         | , Protocol    |
| $EIP$ 01          | , EtherNet/IP |

<sup>&</sup>lt;sup>4</sup> Not all ports shown are necessarily supported by the hardware. Consult the appropriate Instruction manual for details of the ports available on specific hardware.

<sup>&</sup>lt;sup>5</sup> Only one explicit connection is created per node. All explicit Map Descriptors for the node use the same explicit connection.

## <span id="page-14-0"></span>**5.3 Server Side Map Descriptor Parameters**

## <span id="page-14-1"></span>5.3.1 FieldServer Specific Map Descriptor Parameters

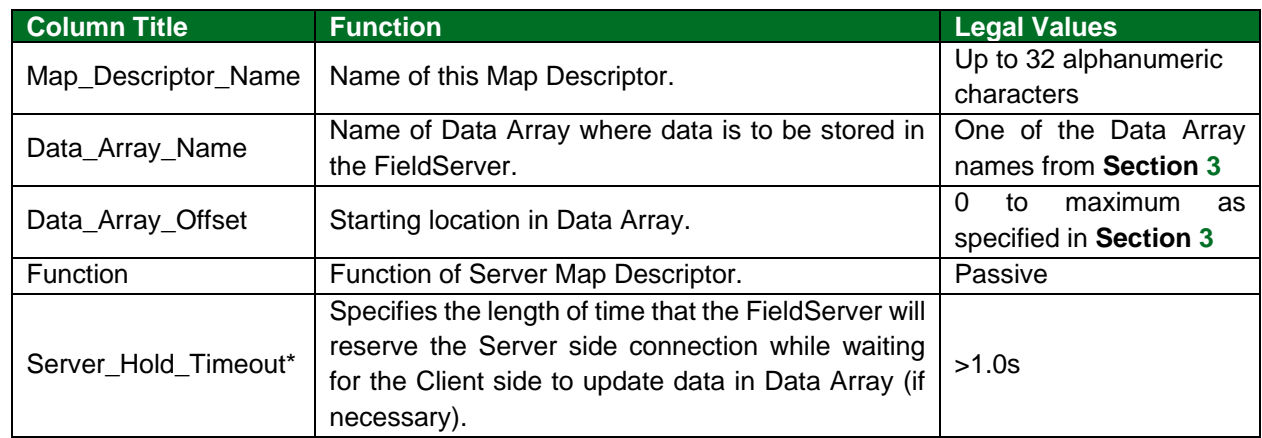

### <span id="page-14-2"></span>5.3.2 Driver Related Map Descriptor Parameters

## **Unconnected Messages**

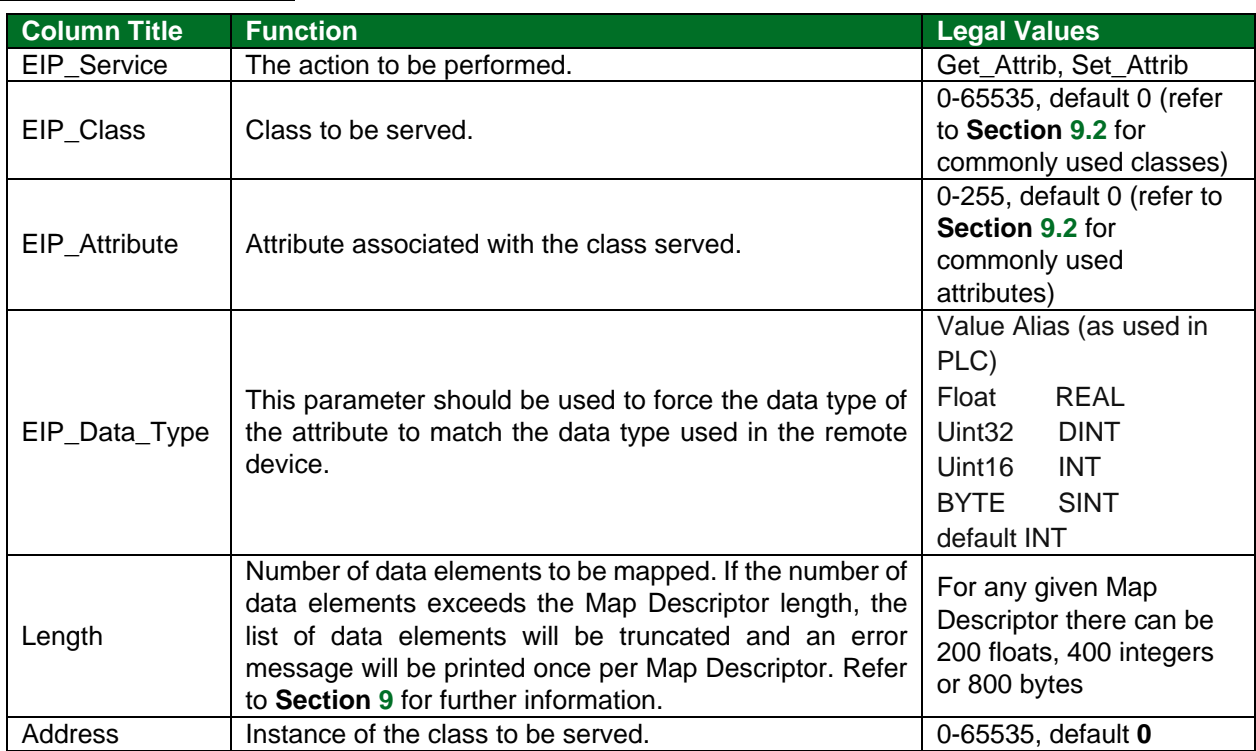

# **Data Table Read/Write**

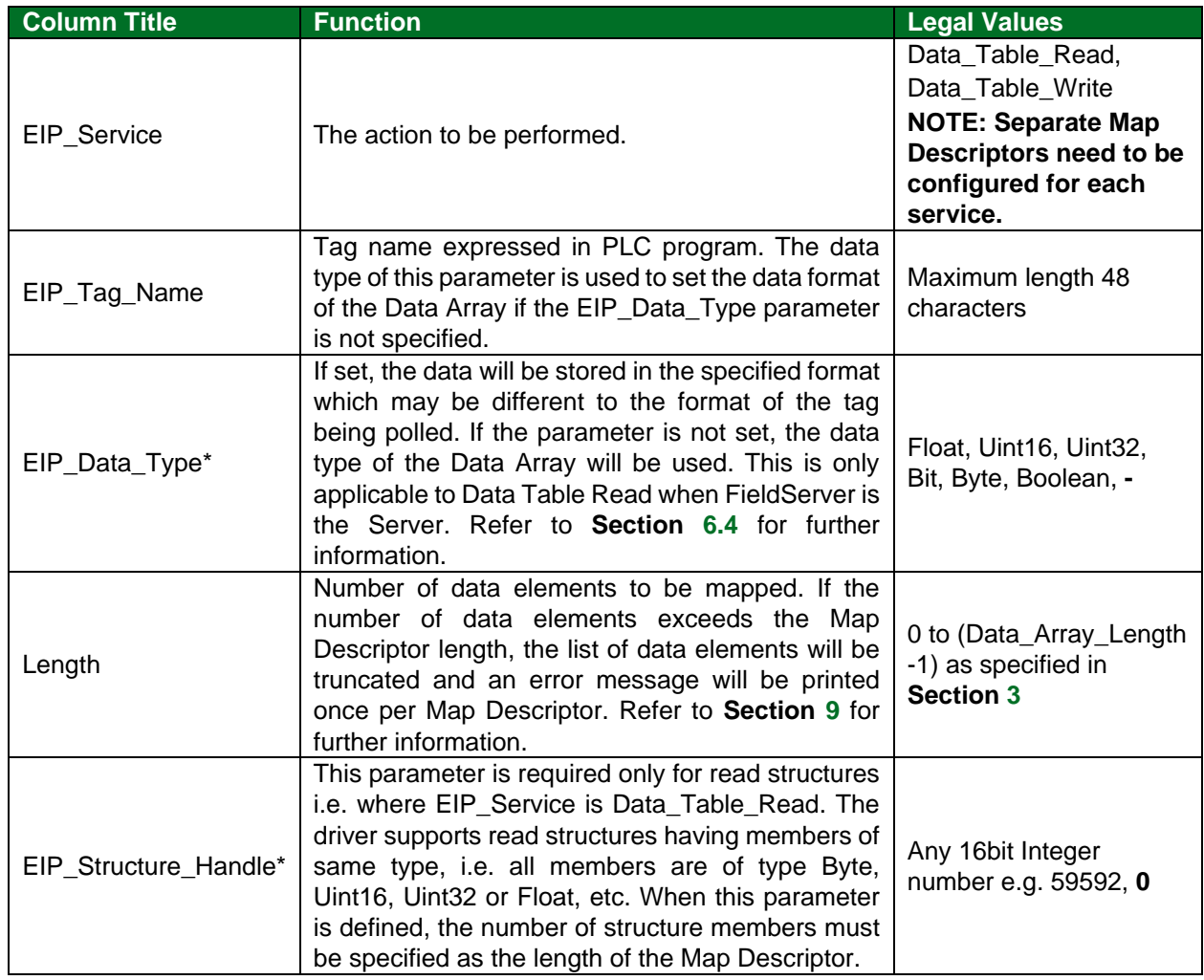

61 floats, 122 integers or

value between 0 to 255

244 bytes

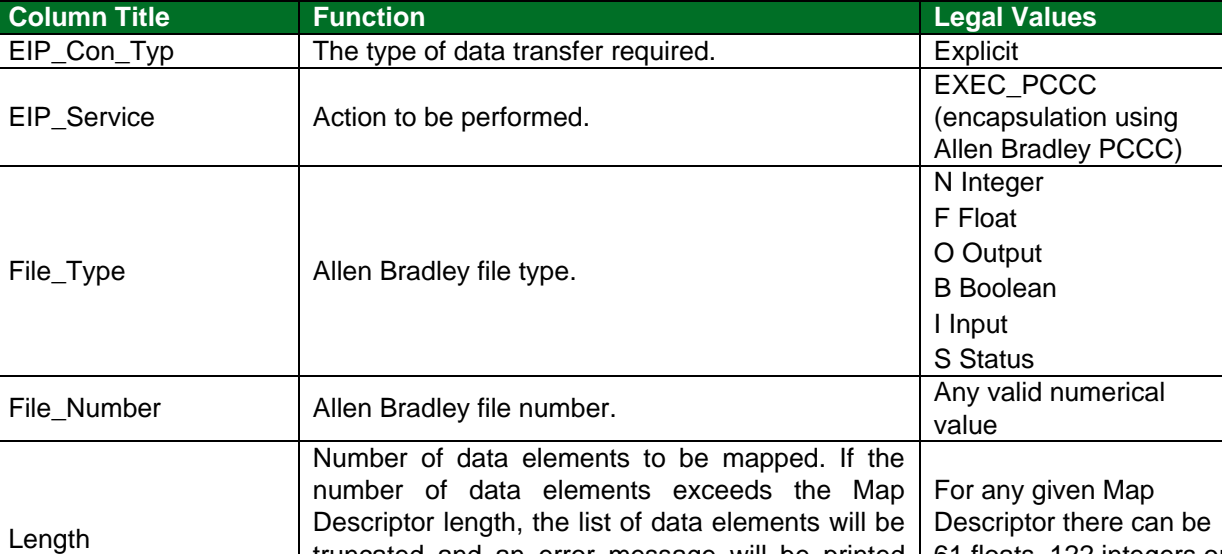

further information.

### **PCCC**

#### **Implicit IO Messages**

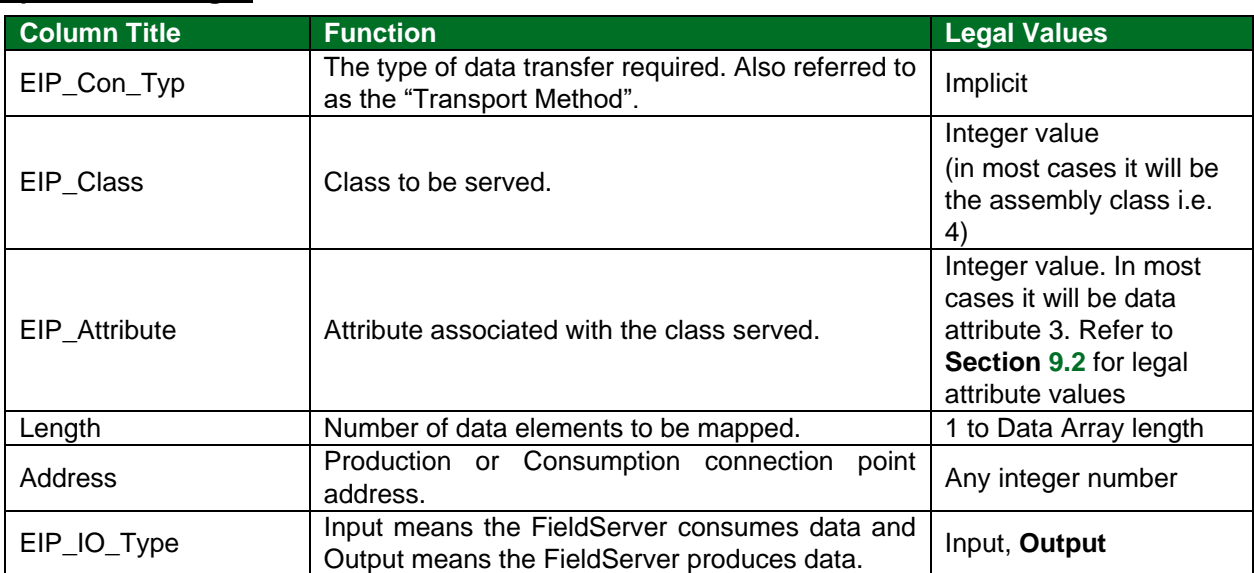

truncated and an error message will be printed once per Map Descriptor. Refer to **Section [9](#page-37-0)** for

Address Address in the file.

## <span id="page-17-0"></span>**5.4 Map Descriptor Examples**

## <span id="page-17-1"></span>5.4.1 Unconnected Messages

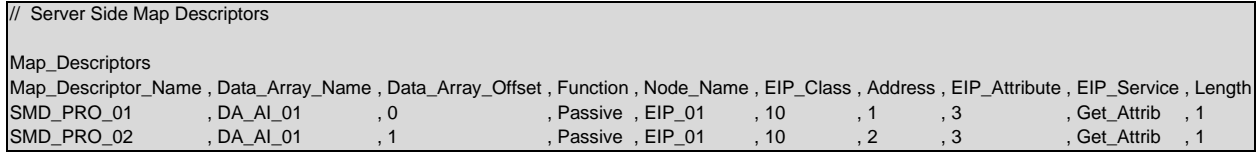

#### <span id="page-17-2"></span>5.4.2 Data Table Messages

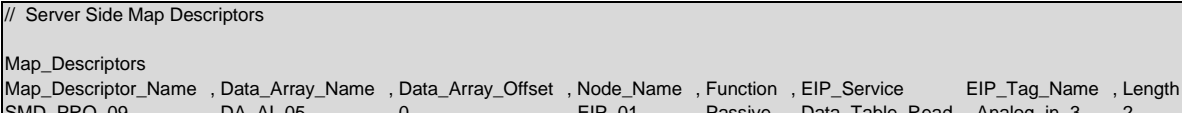

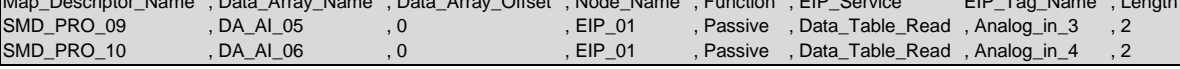

## <span id="page-17-3"></span>5.4.3 PCCC Messages

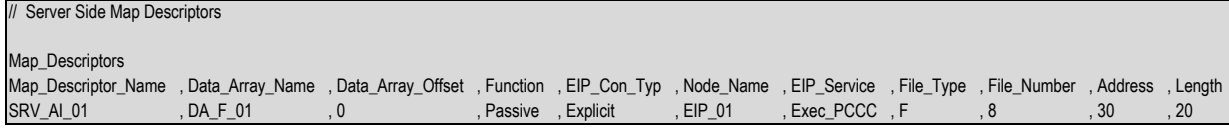

#### <span id="page-17-4"></span>5.4.4 Implicit IO Messages

// Server Side Map Descriptors

// Map\_Descriptors

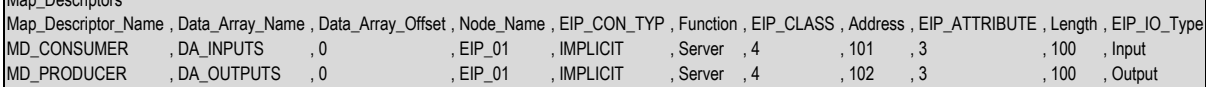

## <span id="page-18-0"></span>**6 Useful Features**

#### <span id="page-18-1"></span>**6.1 General Notes**

- The connection type does not need to be specified in the Server side Map Descriptor, but must be stipulated on the Client side of the driver.
- Data\_Table\_Read as a service can only be used when creating an explicit connection.

#### <span id="page-18-2"></span>**6.2 FieldServer as an Adapter and Scanner**

It is possible for the FieldServer to act as a scanner and an adapter at the same time so long as the scanner and adapter are configured on different ports. Consequently, this functionality is not possible on the QuickServer platform.

#### <span id="page-18-3"></span>**6.3 Common Paths**

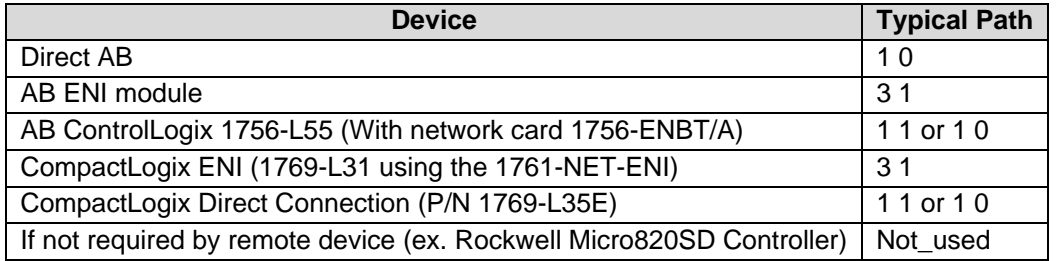

#### <span id="page-18-4"></span>**6.4 Setting the Data Type for Stored Data**

The default Data Type of stored data is determined by the Data Type of the Data Array. It is possible to configure the driver to store the data as a different type. This can be achieved by specifying the data type under the parameter EIP\_Data\_Type.

### **NOTE: The EIP\_DATA\_TYPE parameter has meaning only for DATA\_TABLE\_WRITE where the FieldServer is the Client and for DATA\_TABLE\_READ where the FieldServer is the Server.**

#### <span id="page-18-5"></span>6.4.1 Transfer Binary Values Using EIP

The standard FieldServer data types do not follow the same naming convention as Rockwell. However, it is possible to enter the data types in the EIP\_Data\_Type field in either the FieldServer or the Rockwell format.

EIP\_DATA\_TYPE should be specified as Bit, BOOL or BOOLEAN.

Set the Map Descriptor length to 1 for the driver to transfer 1 bit. If a length other than 1 is specified then bits will be transferred in 32 bit words.

#### <span id="page-18-6"></span>**6.5 Configuring a PLC to Read/Write Data to/from the FieldServer with Explicit Messaging**

This example makes use of the Data Table Read/Write method for passing data between the FieldServer and an Allen Bradley PLC. The example shows configuration of a ControlLogix PLC, but all Rockwell PLC's that support EtherNet/IP communications and Data Table Read/Write operations in Message blocks should be able to communicate this way. The Map Descriptors create an explicit connection to the Server and then transfer data in the data table format. The EIP\_Tag\_Name field contains the tag name polled from the client. DATA\_TABLE\_READ and DATA\_TABLE\_WRITE are the only legal values for EIP\_SERVICE.

### <span id="page-19-0"></span>6.5.1 FieldServer Configuration File

The configuration file used for this example is configured with the following Connection, Node and Map Descriptor Parameters:

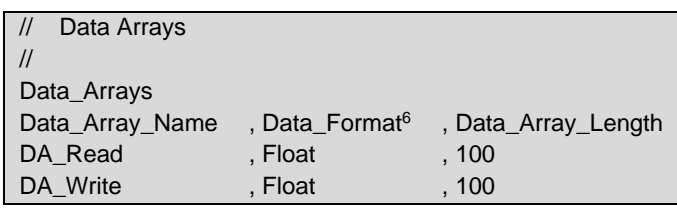

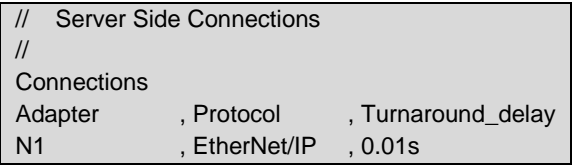

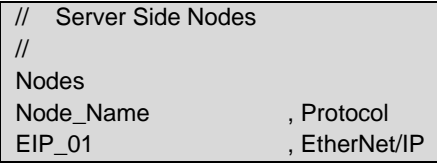

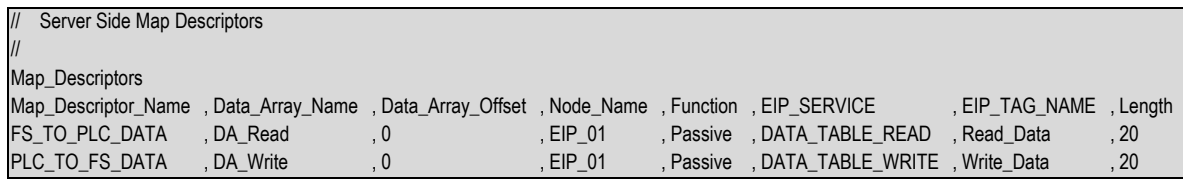

#### **Example comments:**

• EIP\_TAG\_NAME – FieldServer Tag names that will be called in the PLC Message Block. The names must match what is written in the Message block in the PLC exactly.

### **NOTE: The corresponding PLC Tag Name can be different and probably will be. See Message Block Below.**

• Length – Number of data points made available for reading or writing within the Tag.

<sup>&</sup>lt;sup>6</sup> The Data Format should match the Data Type used in the PLC program and tags to prevent a mismatch in the display of the Data Values.

### <span id="page-20-0"></span>6.5.2 The PLC Program

The PLC program example below shows the minimum steps necessary to program communications with the FieldServer. Depending on the real intended application, additional steps may be necessary for completeness.

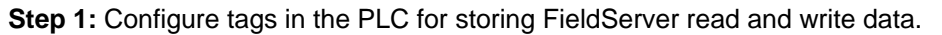

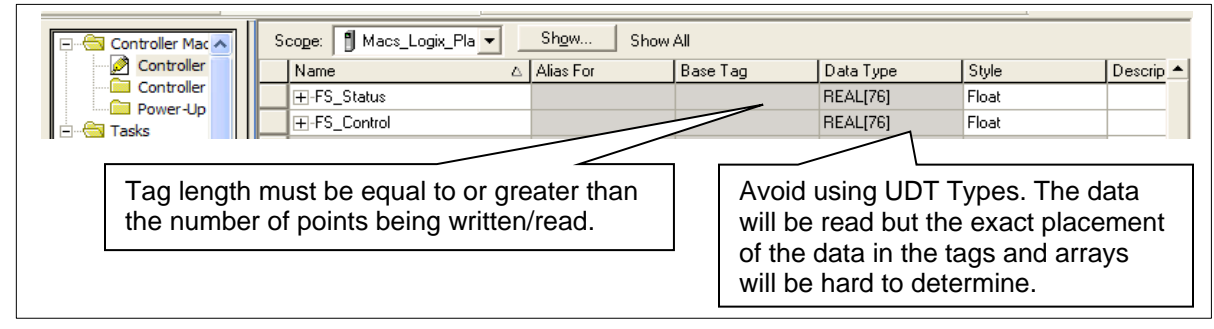

**Step 2:** Configure message tags for storage of message block data.

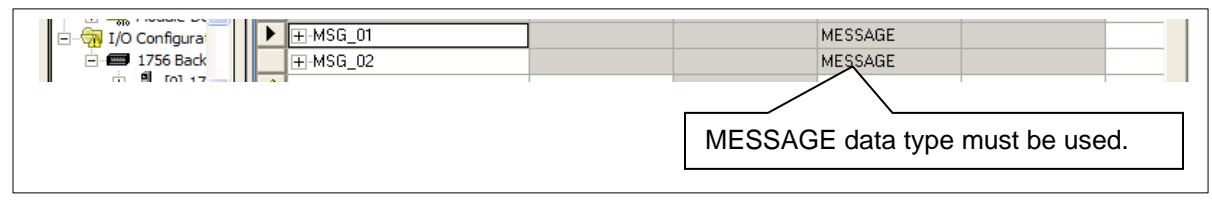

**Step 3:** Write ladder logic to exercise a read and write message block.

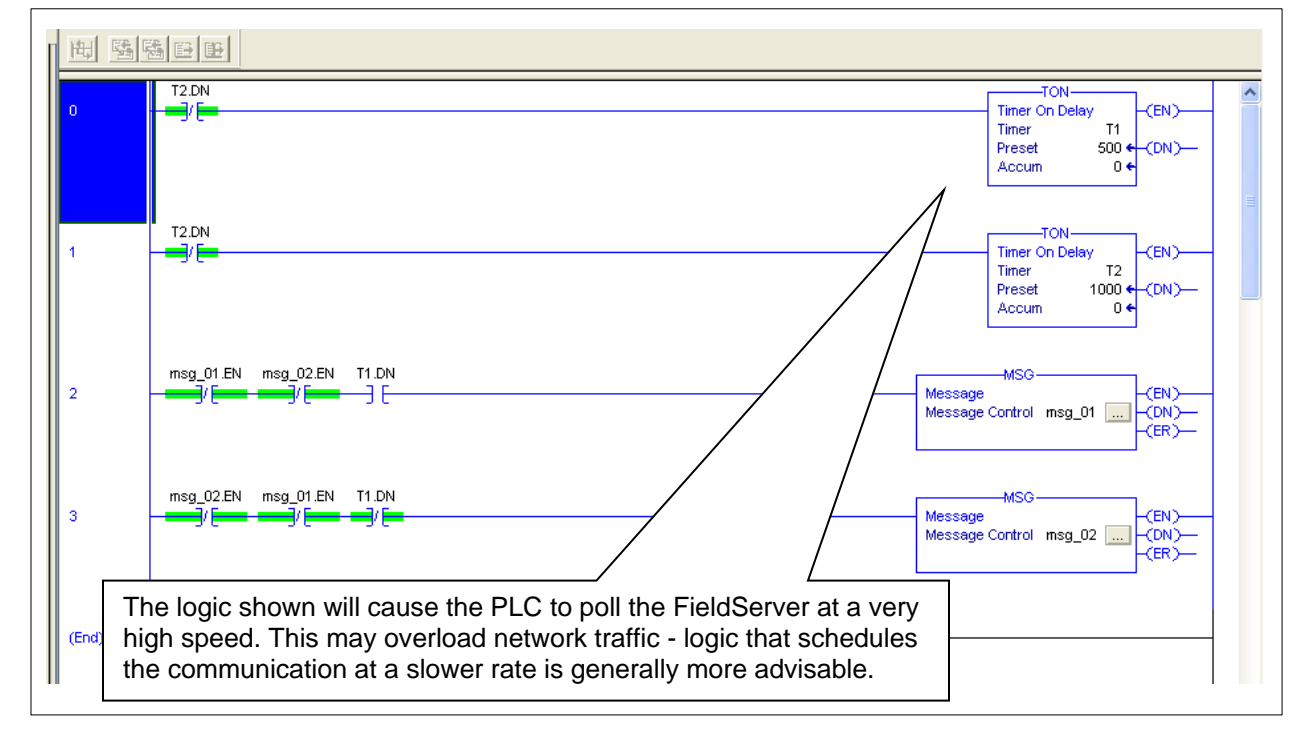

#### **NOTE: It is important to use the ladder logic to ensure that only one message block can be executing at any time.**

**Step 4:** Configure the properties for the two message blocks by clicking on the "..." button.

#### **Read Message Block**

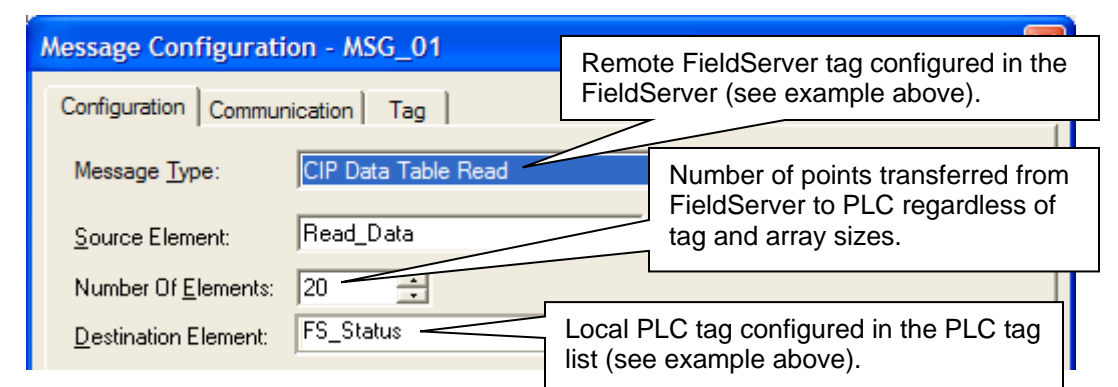

#### **Write Message Block**

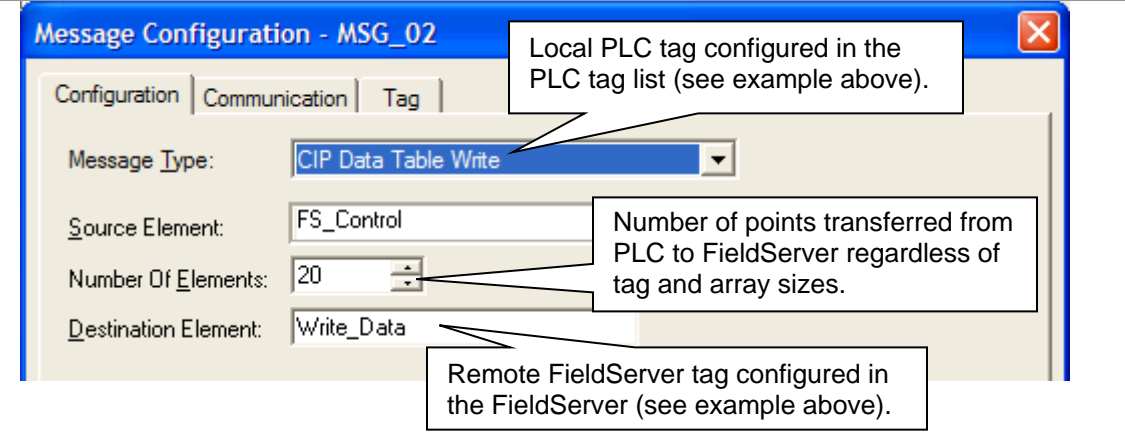

**Communication Tab** (for both message blocks)

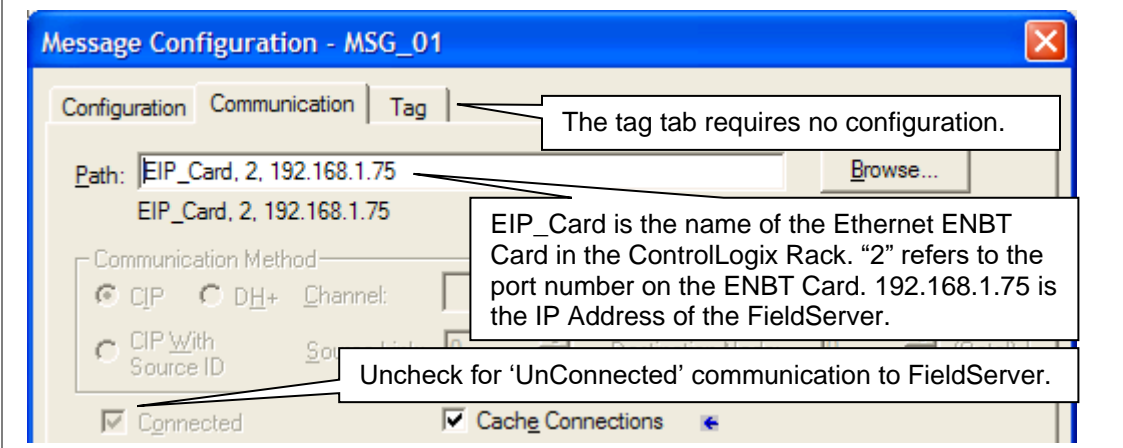

### **NOTE:**

- A message block only executes on the leading edge of a rung condition.
- No more than one message block executes at a time.

**Step 5:** Download the program and set the PLC to Run Mode.

#### <span id="page-22-0"></span>**6.6 Configuring a FieldServer to Read/Write Data to/from a PLC with Explicit Messaging**

This example makes use of the Data Table Read/Write method for passing data between the FieldServer and an Allen Bradley PLC. The example shows configuration of a ControlLogix PLC, but all RockWell PLC's that support EtherNet/IP communications and Data Table Read/Write operations in Message blocks should be able to communicate this way. These map descriptors will create an explicit connection to the server and will then transfer data in the data table format. The EIP\_Tag\_Name field contains the tag name referenced in the server and the EIP\_Path field represents the path (through different ports) to the server. Each port jump is separated by a space. This field generally holds a backplane/cpu slot combination. DATA\_TABLE\_READ and DATA\_TABLE\_WRITE are the only legal values for EIP\_SERVICE.

Note that this is by far the preferred method for communicating with Allen Bradley PLC's due to its ease of configuration, quantity of data that can be transferred and speed of transfer.

When the FieldServer is the active component as shown below (i.e: the FieldServer Polls the PLC and not the other way around), then very little programming is needed in the PLC, other than the Tag Creation and setting the PLC IP Address.

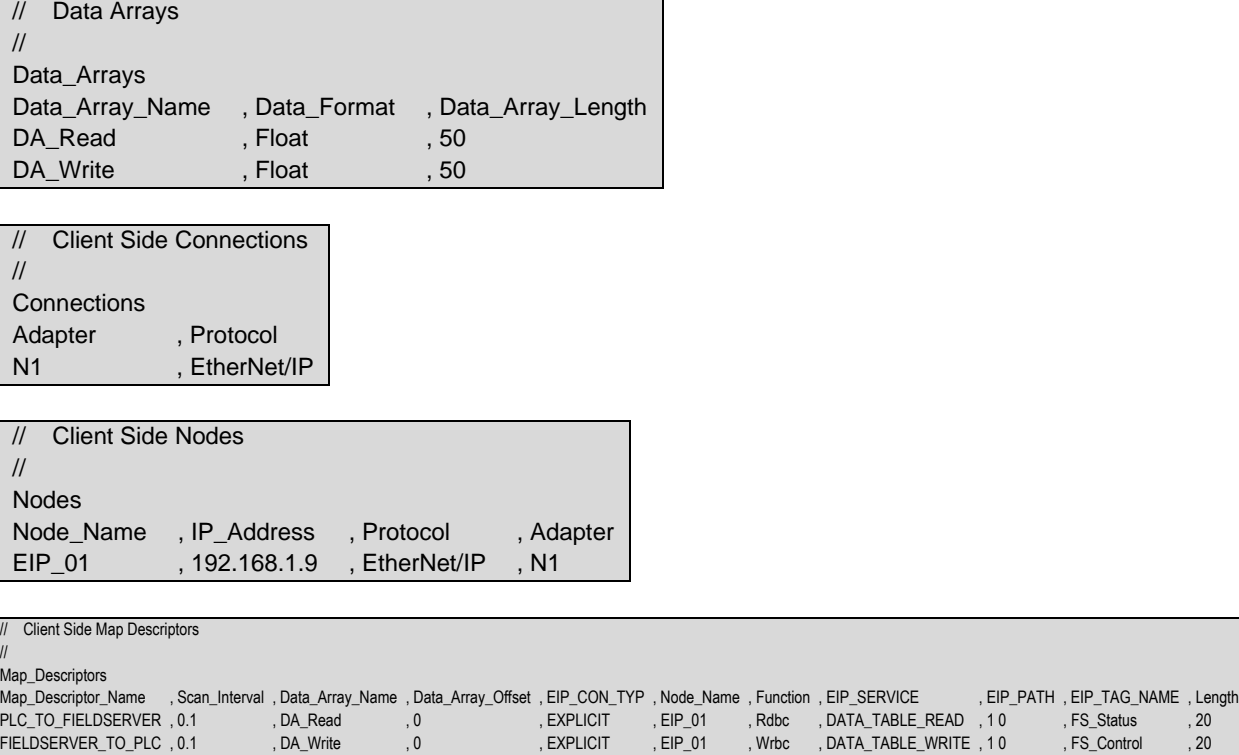

### <span id="page-22-1"></span>6.6.1 FieldServer Configuration File

#### **Example comments:**

- EIP\_PATH **Section [6.3](#page-18-3)** lists the paths for specific devices.
- EIP\_TAG\_NAME These are the PLC Tag names that will be accessed in the PLC. The names must match the PLC tag name exactly.

### <span id="page-23-0"></span>6.6.2 The PLC Program

The PLC program example below shows the minimum steps necessary to program communications with the FieldServer. Depending on the real intended application, additional steps may be necessary for completeness.

When the FieldServer is polling the PLC, all that is needed is to configure the tags being accessed.

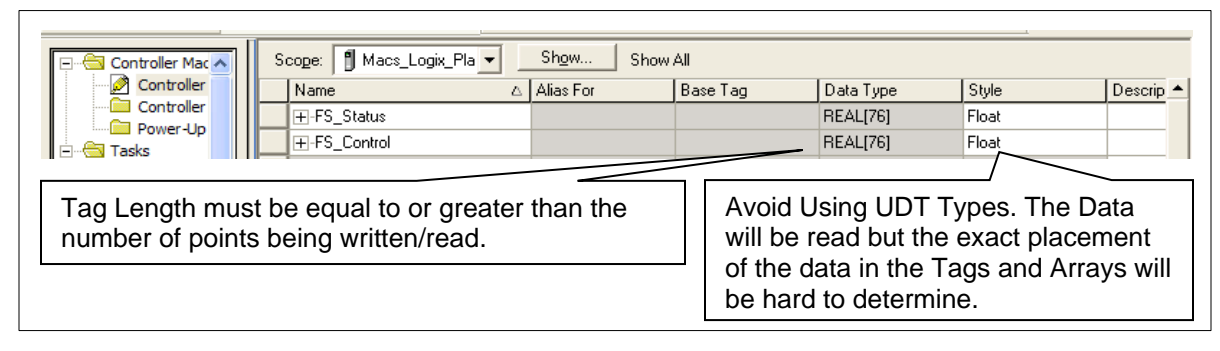

**NOTE: Providing dedicated (long), flat structured (not UDT) tags for communications interface to the FieldServer is preferable to polling single length tags in the PLC as it allows for much more efficient communications and reduces complexity when mapping data in the FieldServer. It is better to think of these tags as a "I/O Buffer" Interface that the real tags in the PLC get mapped to.** 

### <span id="page-23-1"></span>**6.7 Read/Write Structures and Value of EIP\_Structure\_Handle**

Some devices require that a specific value be used for the EIP\_Structure \_Handle field while writing the structure to them. This value may be specified in the vendor documentation. If any non-zero integer is used in a Read Map Descriptor for EIP\_Structure\_Handle, the value will be updated internally. The Map Descriptor can then be browsed to obtain this value. Other devices do not validate this field when the structure is written by the third-party device. A summary of the procedures to obtain this value is presented below.

#### **FieldServer as a Client:**

- Read
	- $\circ$  Use a value of 1, the driver will automatically update the field when a response is received from the device; the Map Descriptor can then be browsed to obtain the value if required
- Write
	- o Use the value supplied by the vendor OR
	- o Use the value obtained in the Read Map Descriptor above OR
	- o Use any non-zero value if the other device doesn't validate it

#### **FieldServer as a Server:**

- Read
	- o Use the value supplied by the vendor OR
	- o Use the value obtained in the Read Map Descriptor above OR
	- o Use any value if the other device doesn't validate it
- Write
	- $\circ$  Not required use any non-zero value if the parameter is specified

**Example:** Consider a situation where a customer defines a type in RSlogix SSS\_SINT3 with 3 members of each type SINT.

SSS\_SINT3 SINT room1\_temp SINT room2\_temp SINT room3\_temp

Now he has his own type SSS\_SINT3 and he can define tags: TAG\_3ROOM\_TEMPS of type SSS\_SINT3

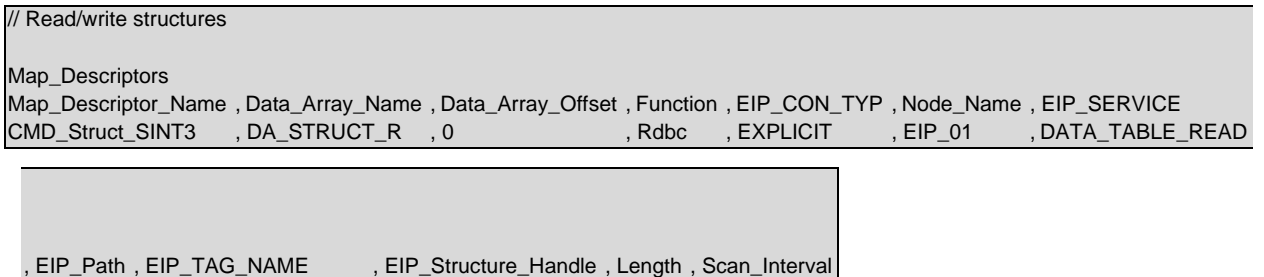

#### <span id="page-24-0"></span>**6.8 Implicit Messaging**

#### <span id="page-24-1"></span>6.8.1 Configuring a PLC to Read and Write Data to and from the FieldServer

, 10 , TAG\_3ROOM\_TEMPS , 59592 , 3 , 1.0s

Implicit messaging uses the User Datagram Protocol (UDP/IP) to produce/consume data over the EtherNet/IP network. Implicit messages are not regular poll/response messages. Implicit connections are time critical, scheduled and use a requested packet interval (RPI) to specify the rate at which data updates.

This example makes use of the Implicit messaging (I/O) for passing data between the FieldServer and an Allen Bradley PLC. The example shows configuration of a ControlLogix PLC, but all Rockwell PLC's that support EtherNet/IP communications and implicit (I/O) messaging should be able to communicate this way. When the PLC is configured, it will open a connection to the FieldServer.

The Map Descriptors accept a connection from the PLC to consume and produce data at the rate requested by the PLC. The data produced by the PLC will be consumed by Map Descriptor 'MD\_CONSUMER' and data produced by Map Descriptor 'MD\_PRODUCER' will be consumed by the PLC.

Download the fserver.eds file from the FieldServer by entering the IP Address into the address bar of your web browser, followed by "/fserver.eds" (i.e. "192.168.2.101/fserver.eds"). Save the file as "fserver.eds". Use this file with the PLC setup instructions in **Section [6.8.3](#page-26-0)**.

### <span id="page-25-0"></span>6.8.2 FieldServer Configuration File

The configuration file used for this example is configured with the following Connection, Node and Map Descriptor Parameters.

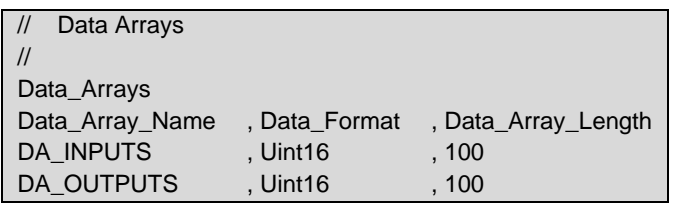

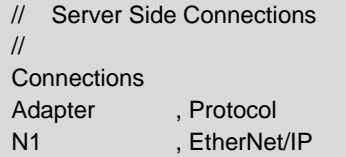

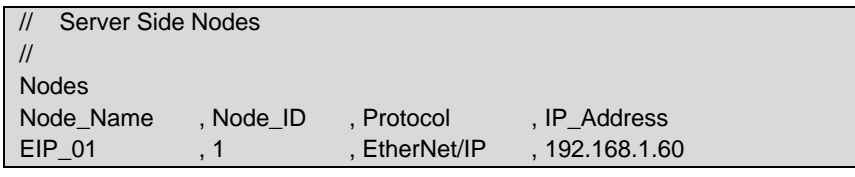

#### **Example comments:**

- IP\_Address IP Address is multicast IP Address and will be used only if EIP client requests FS to create multicast production connection.
- EIP\_TAG\_NAME These are the PLC Tag names that will be accessed in the PLC. The names must match the PLC tag name exactly.

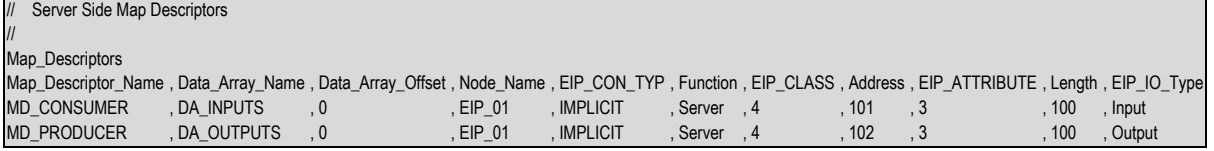

#### **Example comments:**

- EIP\_CON\_TYP Connection type set to Implicit.
- Length Number of data points to be transferred.

### <span id="page-26-0"></span>6.8.3 The PLC Setup

The PLC (192.168.1.60) should be connected to the FieldServer (192.168.1.24).

To start Implicit Communications, use the following 3 steps:

- Add a "Generic Ethernet Module".
- Configure the Connection Parameters as per the screenshot below.
- Enter the FieldServer's IP Address.

The PLC will produce and consume 10 16bit words, but the FieldServer is configured for 100 words in case more data is needed. The FieldServer will produce only as much data as requested by the PLC during session set up.

No further PLC programming is needed.

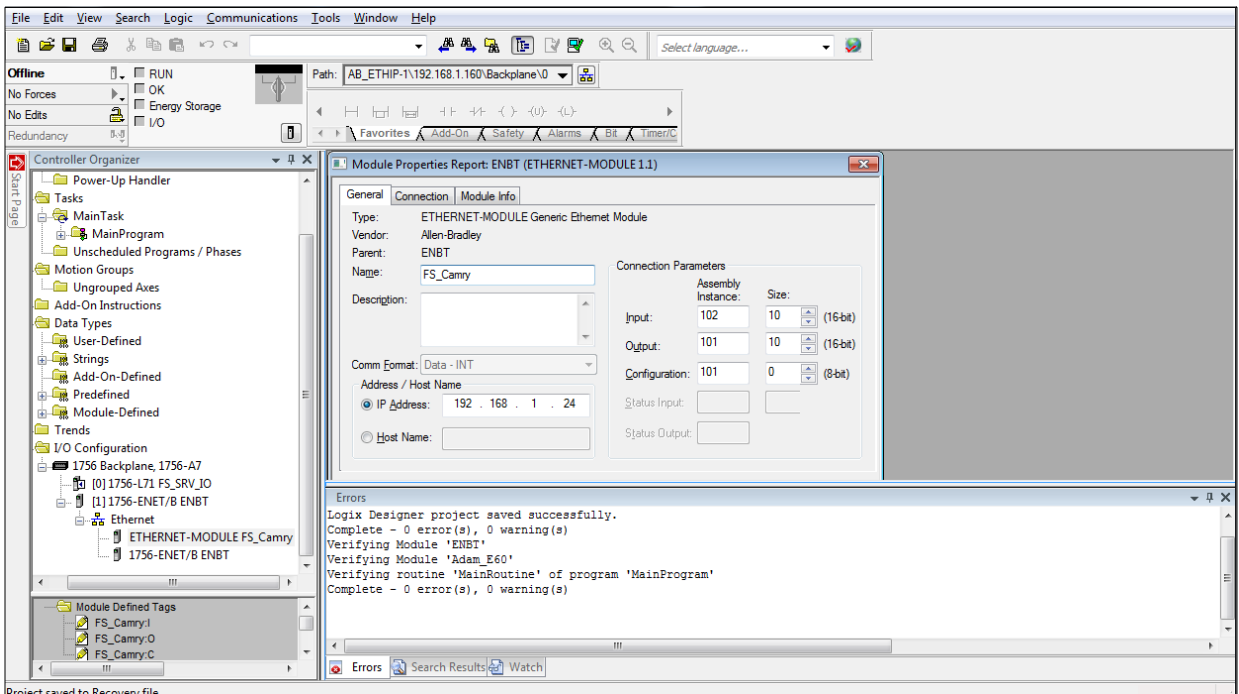

#### <span id="page-27-0"></span>6.8.4 EDS AOP

Use Studio 5000 Logix Designer to do the following:

Choose the device to add to a project, the AOP, pick the implicit I/O sizes and the I/O SINT arrays.

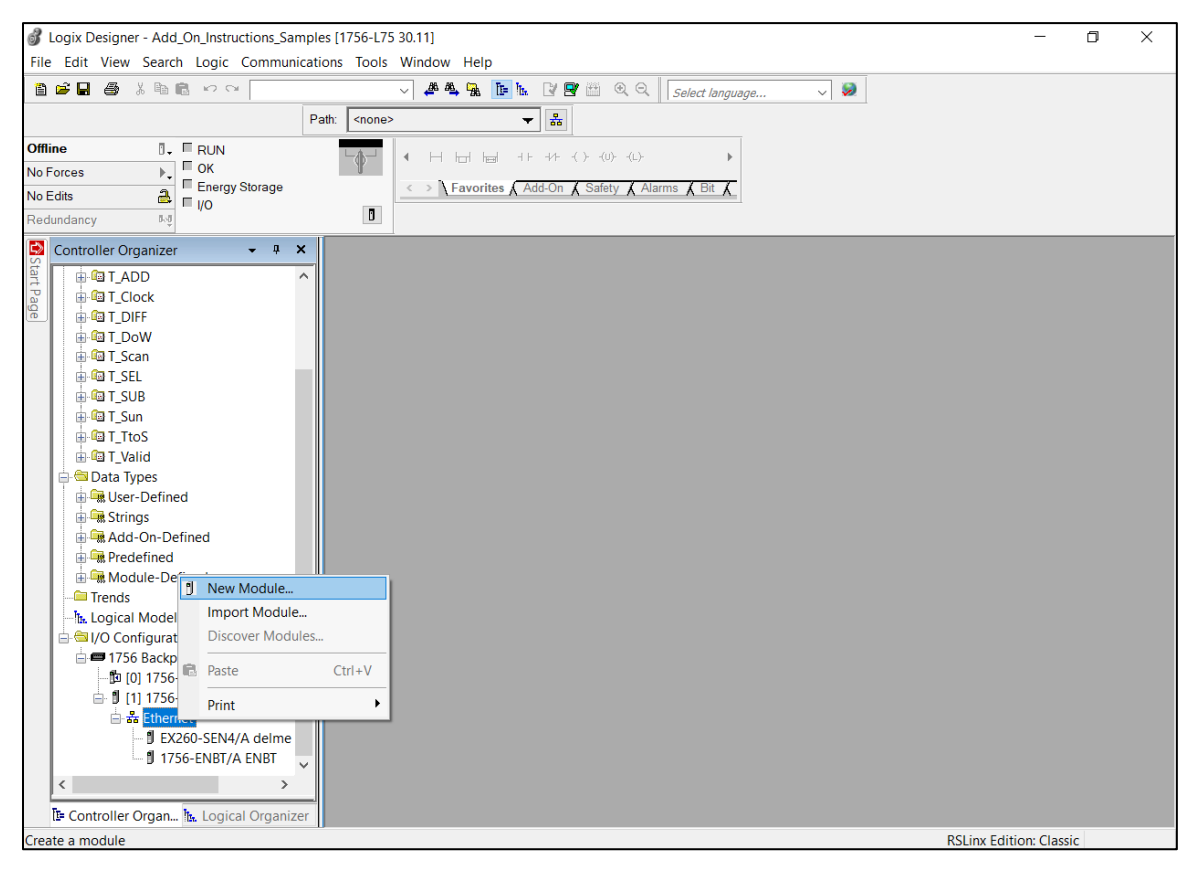

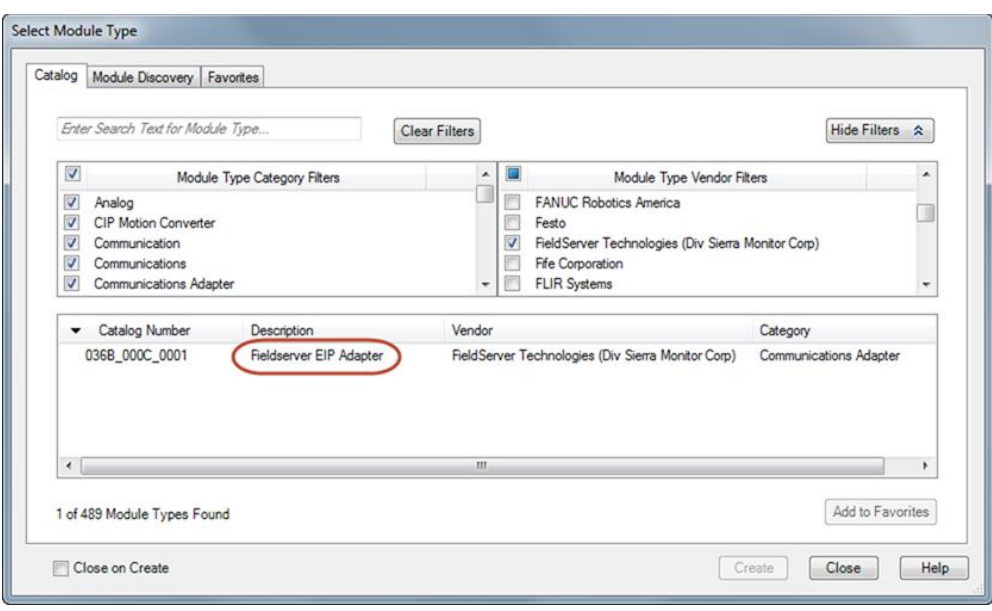

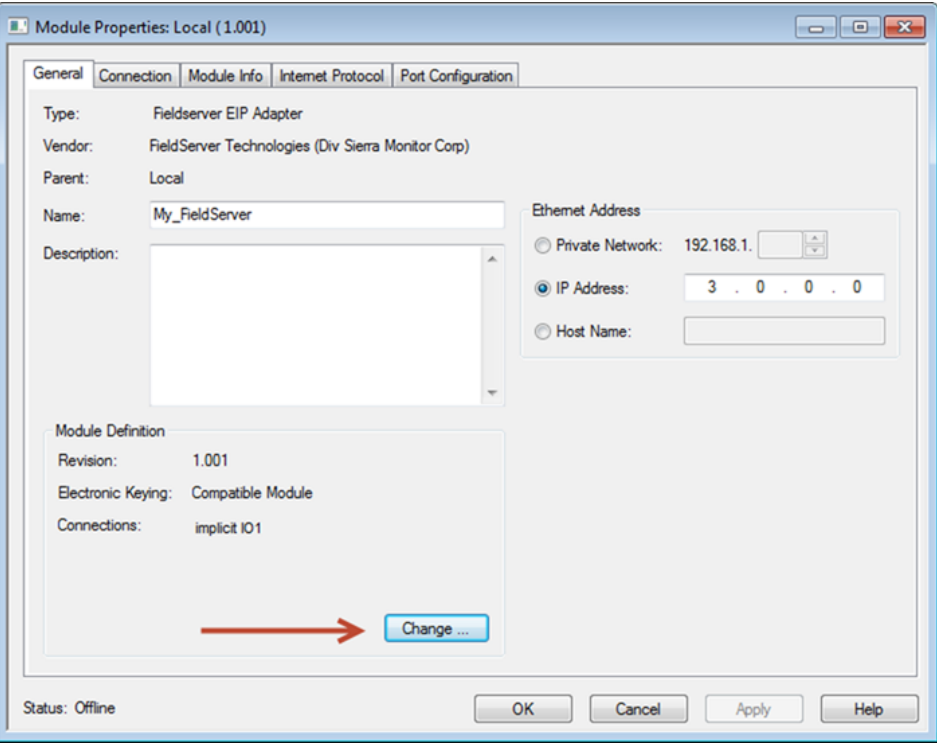

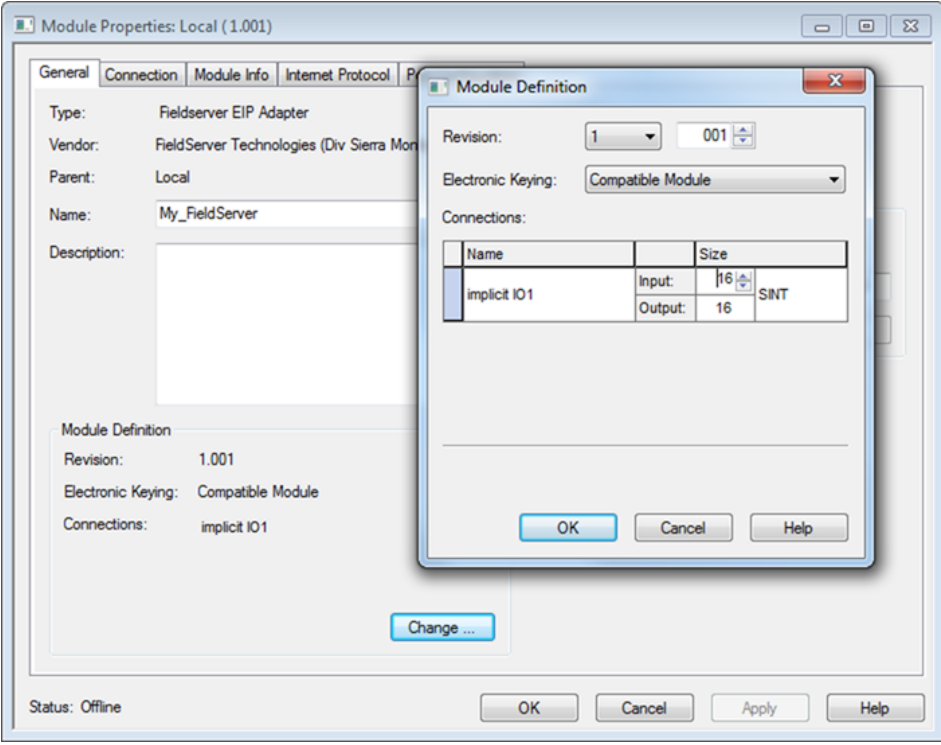

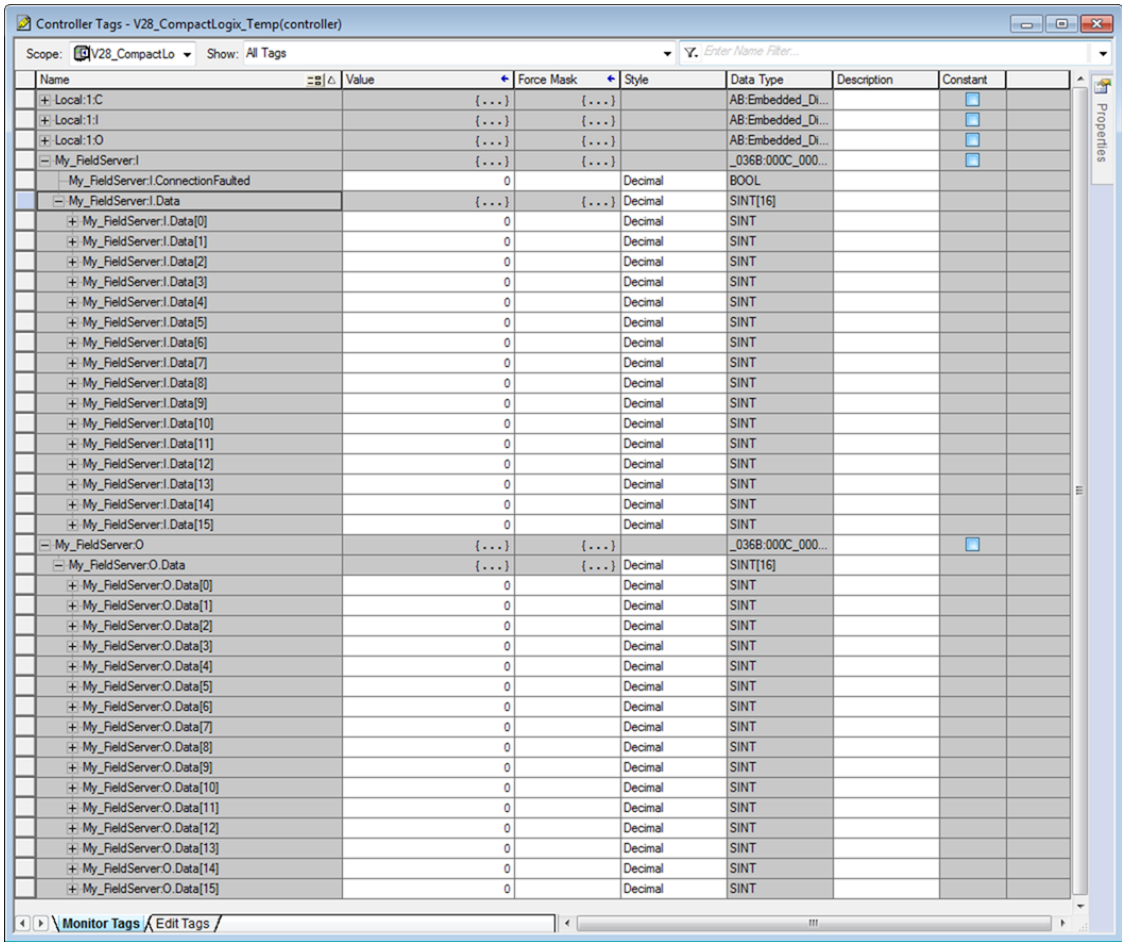

## <span id="page-30-0"></span>**6.9 Configuring the PLC with a FieldServer EDS File**

- 1. Save the fserver.eds file on the local PC.
- 2. Launch Studio5000.
- 3. Click on the Tools dropdown menu and select the EDS Hardware Installation Tool.
- 4. Follow the instructions and select the fserver.eds file.
- 5. In the Controller Organizer window, right click on "Ethernet" then click on "New Module".

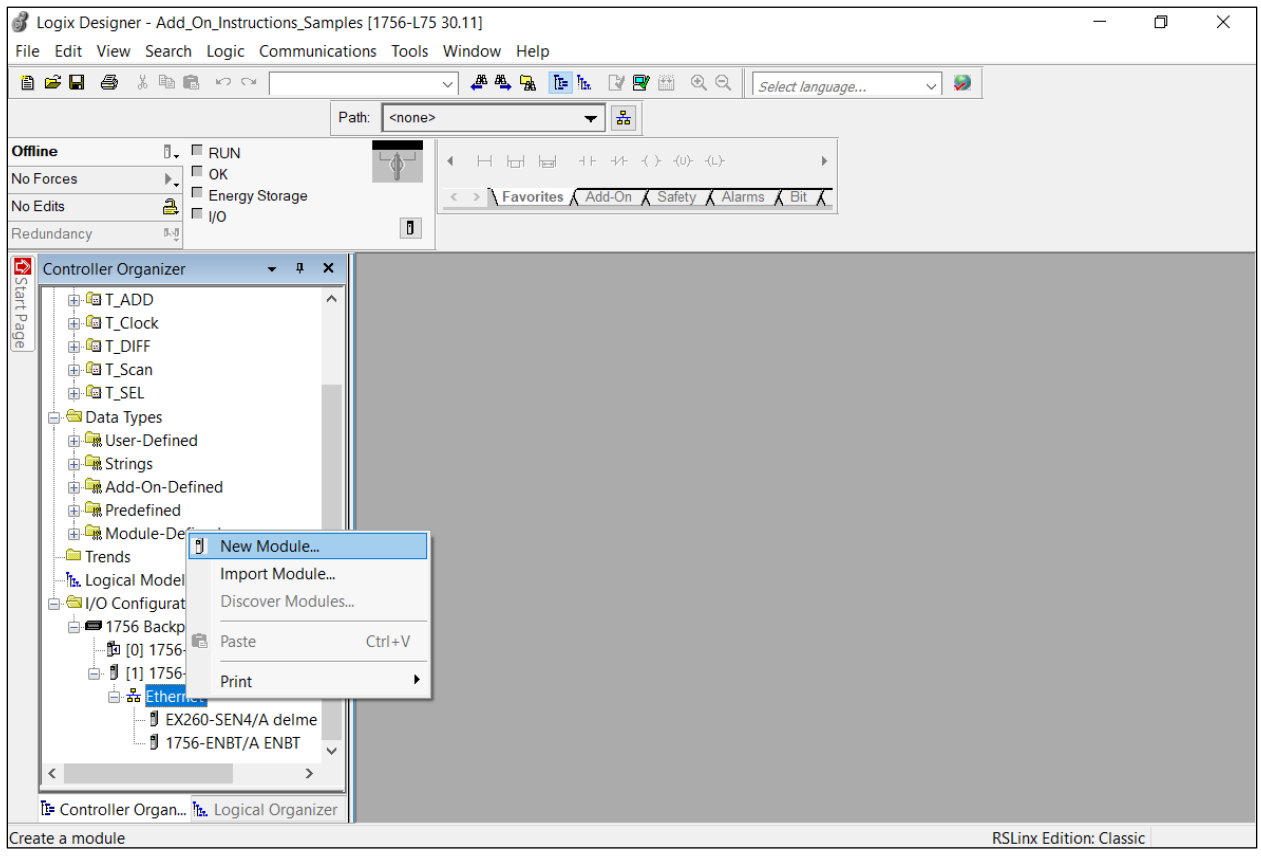

6. Select the "FieldServer EIP Adapter" entry and press the Create button.

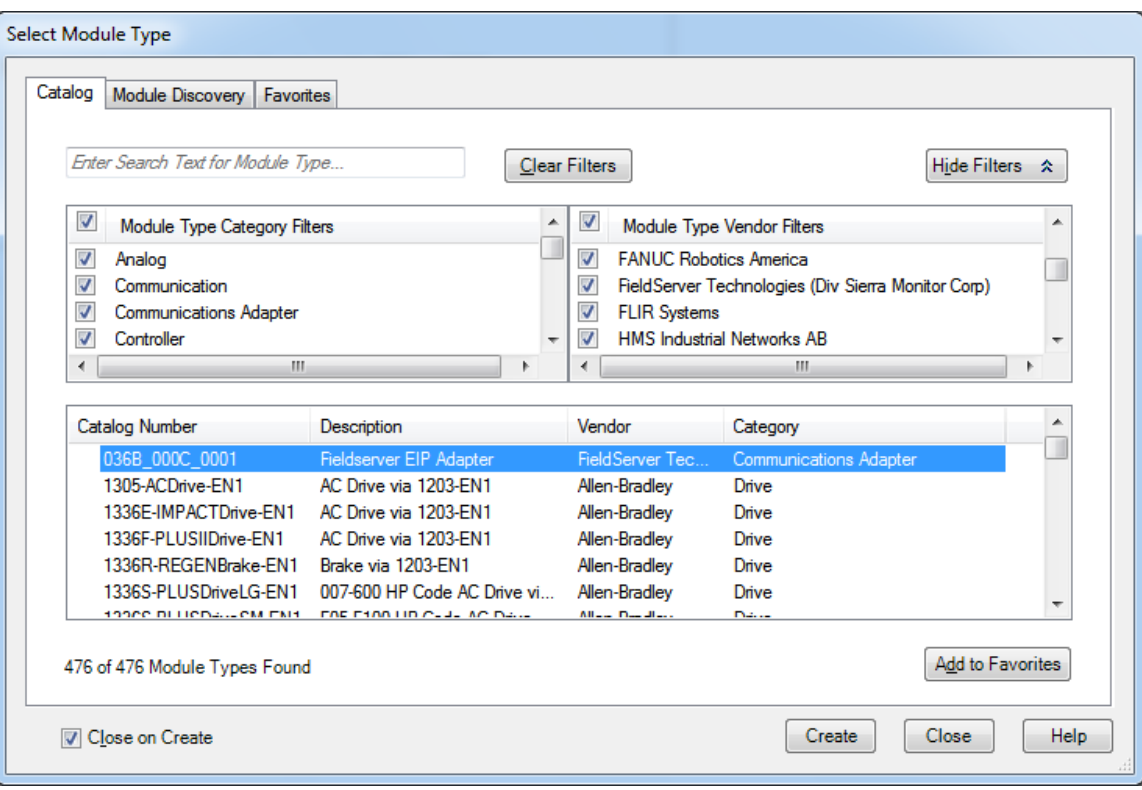

7. On the General tab, specify the module name (any string) and enter the IP Address of the FieldServer. Then press the Change button under the "Module Definition" heading.

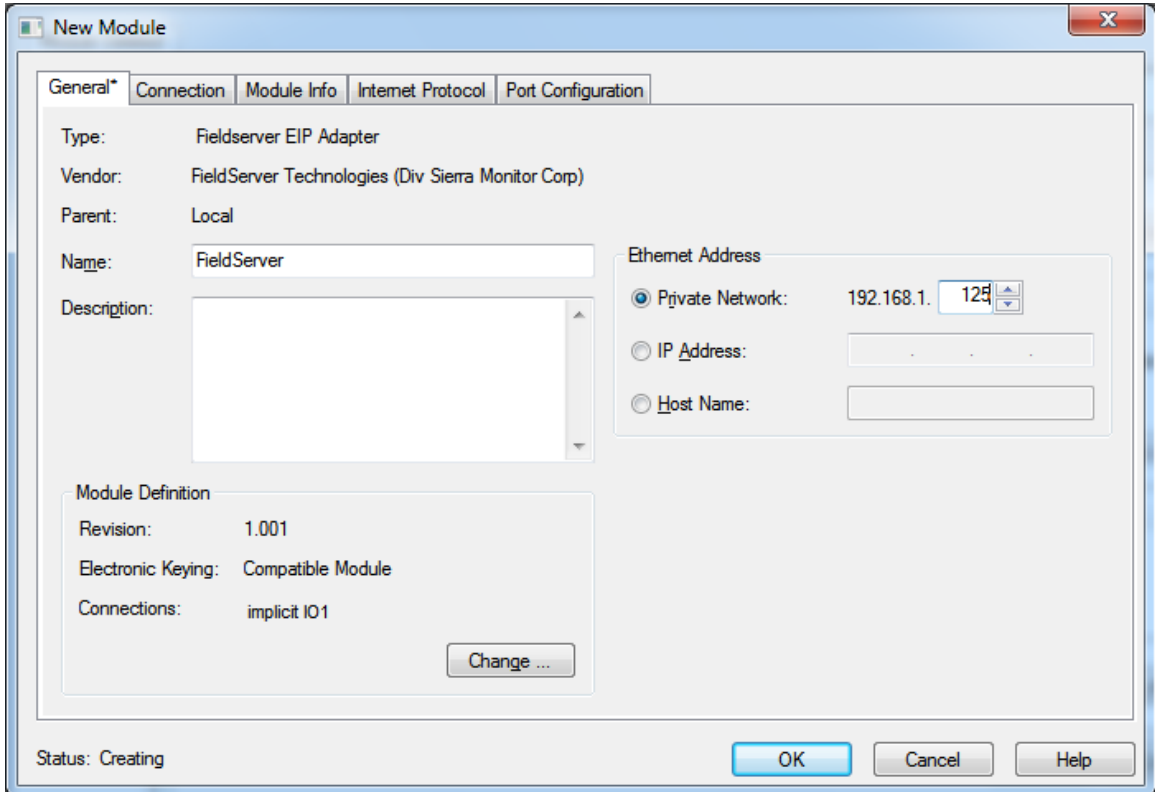

8. In the Module Definition window, click on the "SINT" dropdown menu and select the correct format to match the size/format of the FieldServer configuration.

**NOTE: By default, Studio5000 will create tags in SINT format.**

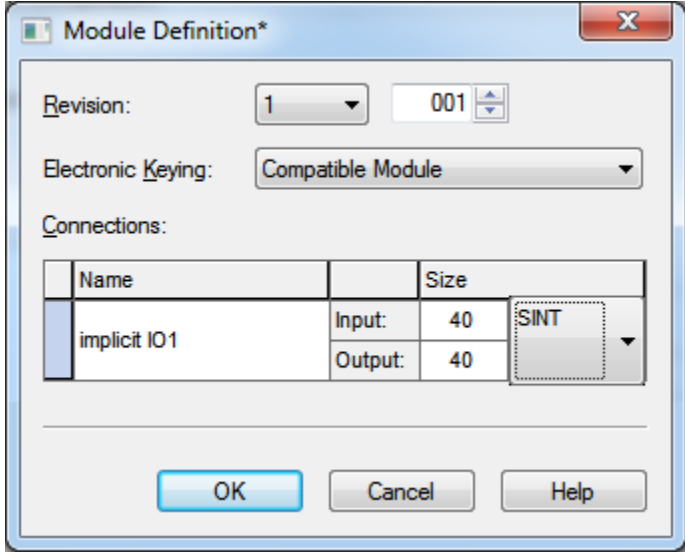

- 9. Click on the numbers under the Size header to change the size.
- 10. Then click OK when adjusted appropriately.

**NOTE: To adjust how often data will be created (optional), select the Connection tab in the New Module window and adjust the RPI setting as needed.**

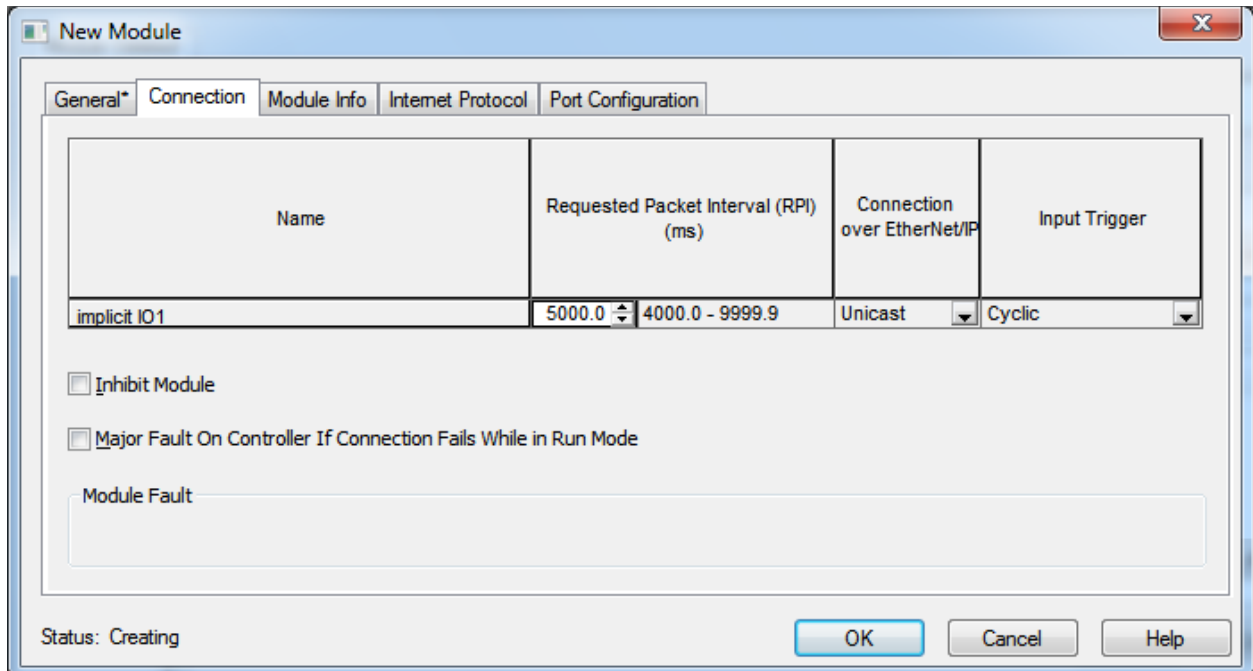

11. Once all desired settings are configured in the New Module window, click OK.

This will create the FieldServer module under the Ethernet tree.

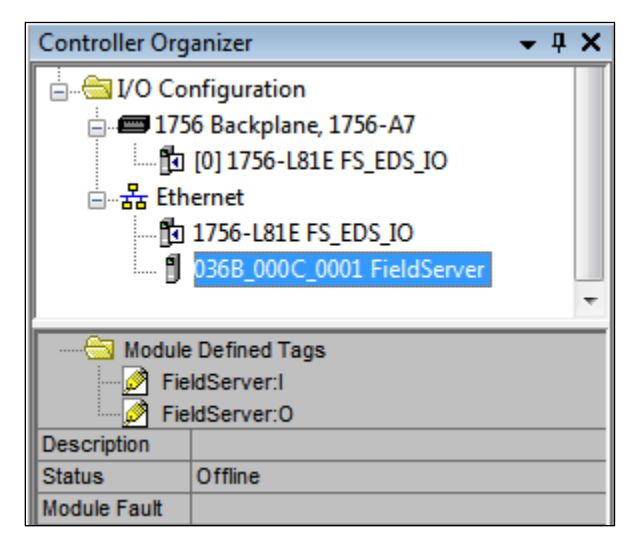

And Studio5000 will create the corresponding tags.

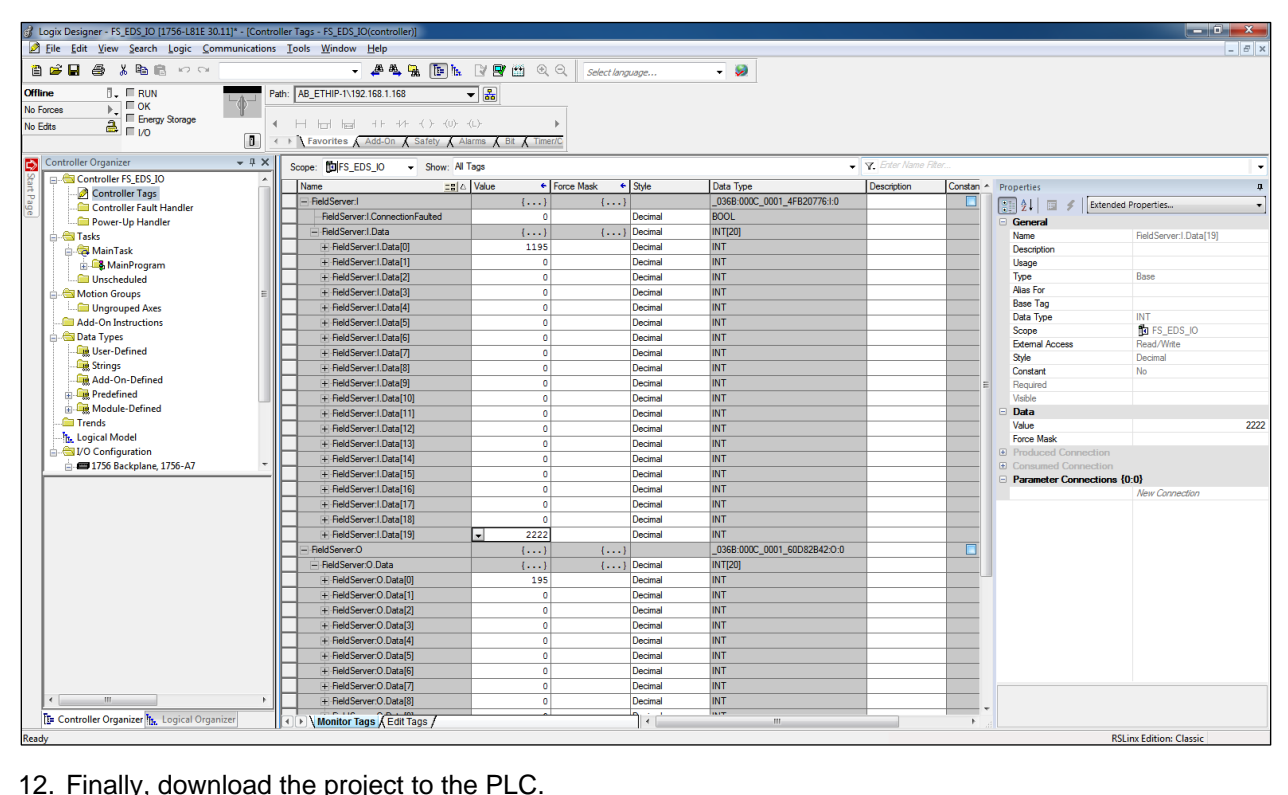

## <span id="page-35-0"></span>**7 Troubleshooting**

## <span id="page-35-1"></span>**7.1 Firmware Update Downloading**

If you are trying to update firmware and continuously get failed messages it might be due to the traffic on the N1 or N2 ports. EtherNet/IP is a high traffic protocol and once a connection is created continuous data transfer occurs. In this situation, the best way to download new firmware would be to manually disconnect the scanner or adapter connected to the FieldServer.

### <span id="page-36-0"></span>**8 Vendor Information**

#### <span id="page-36-1"></span>**8.1 ControlLogix**

If EIP Error Code 100 is experienced when using a ControlLogix PLC Message block to read and write data to and from the FieldServer, it may be possible to resolve this error by choosing to cache the connection in the message block settings.

#### <span id="page-36-2"></span>**8.2 Connection Information – Allen Bradley Message Blocks**

The Driver is not able to split data between 2 Data Arrays when writing, or to read a Server mapping that is discontinuous.

For example, on the Server Side, if: Server map 1: N21: 0-31 Server map 2: N21: 32-100

This will panic the FieldServer and crash RS view as the DH+ will attempt to map N21: 0-100. If set up as Server Map 1: N21: 0-100, no problems are experienced.

Similarly, on the Client Side, it is not possible to read sections e.g. 32bits to one array and then 16bits from the same file type to another array etc. Read Blocks must be contiguous.

#### <span id="page-36-3"></span>**8.3 FieldServer Not Recognized by RSlinx**

If RSlinx does not recognize the FieldServer (message "? Unrecognized Device"), load the EtherNet/IP EDS file into RSLinx. This file is available on the MSA Safety Website.

- Press Start|all programs|Rockwell Software|RSlinx tools|EDS Hardware Installation tool|add|register a single file and browse to the location of the EtherNet/IP EDS file.
- Run RSlinx, press communication|RSwho and all EIP devices on the network should be visible.

### <span id="page-36-4"></span>**8.4 Using EIP Data\_Types with RSLogix**

The EIP Data Types defined for the FieldServer are not all supported by the PLC when working with RSLogix. The following aliases have been created so that data can be transferred in the required format.

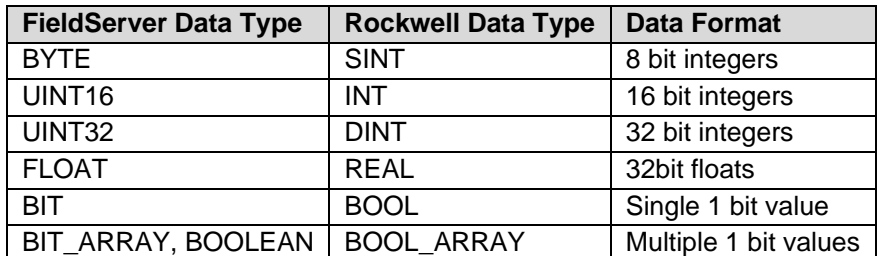

## <span id="page-37-0"></span>**9 Reference**

## <span id="page-37-1"></span>**9.1 Error Messages**

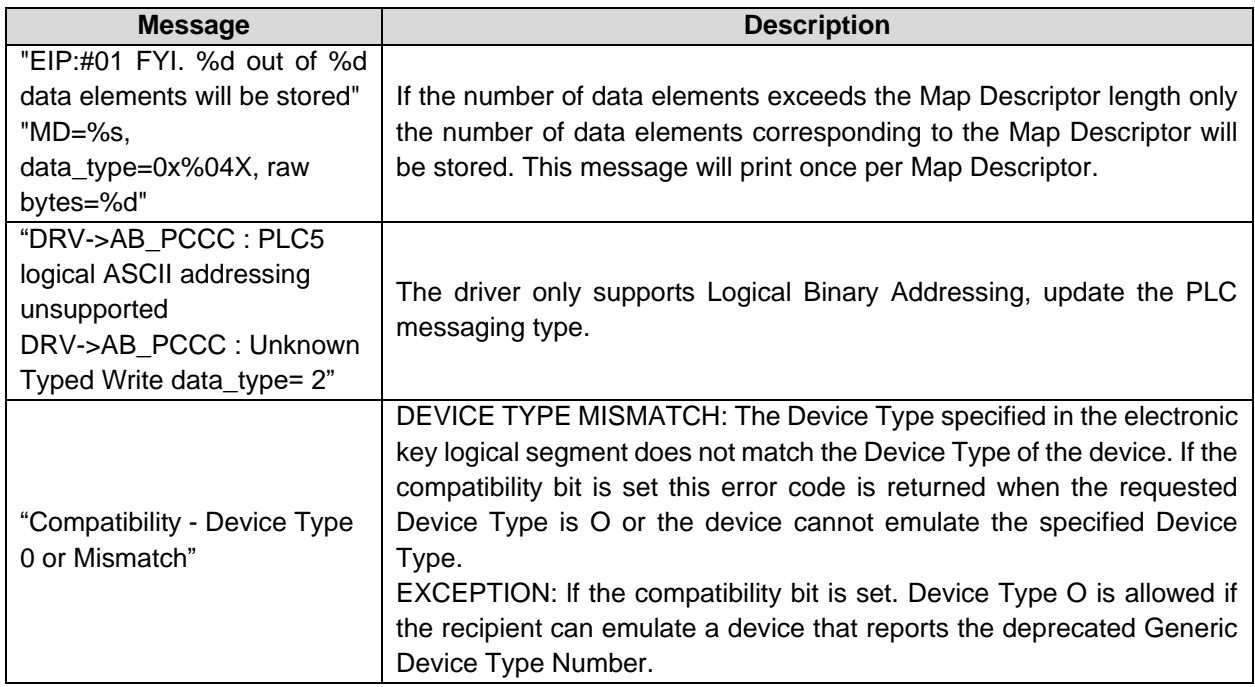

### <span id="page-38-0"></span>**9.2 Classes and Attributes Supported**

EtherNet/IP is an object orientated protocol. The Object Oriented structure therefore allows for classes, instances, attributes and services. The 'data types' listed below are to be considered as the objects supported in the protocol. Each of these has attributes that have been supported to differing degrees.

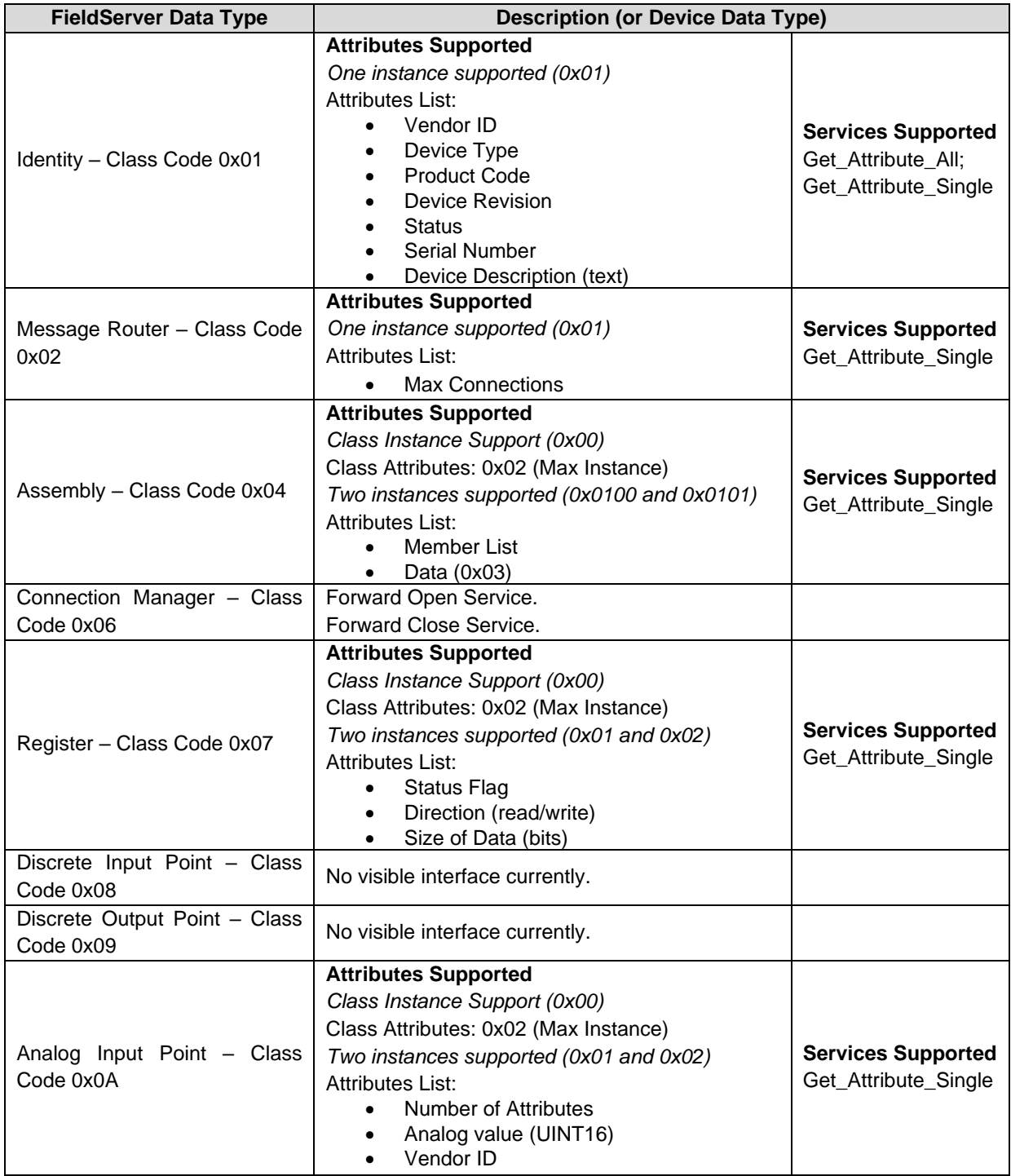

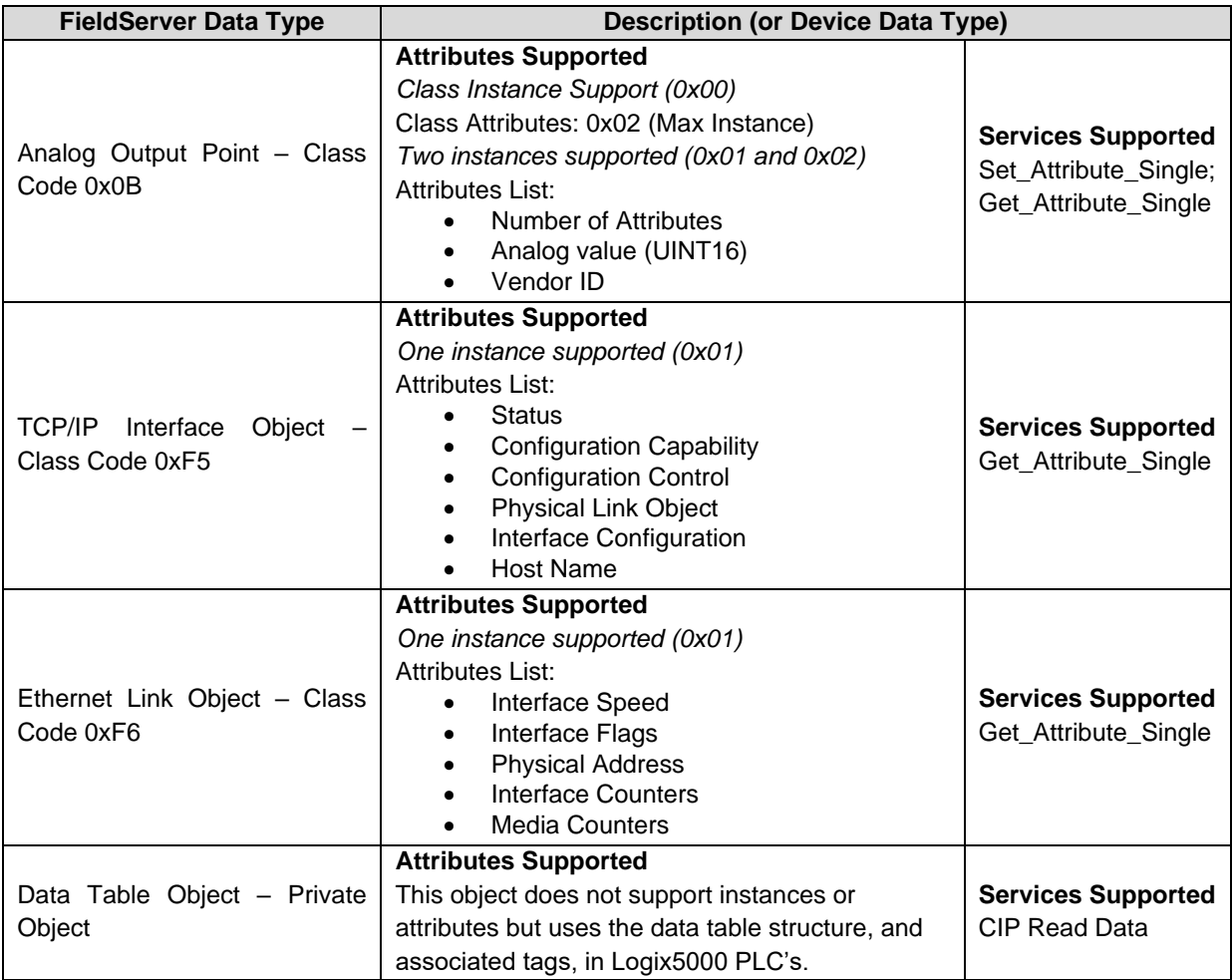

### <span id="page-40-0"></span>**9.3 Error Codes**

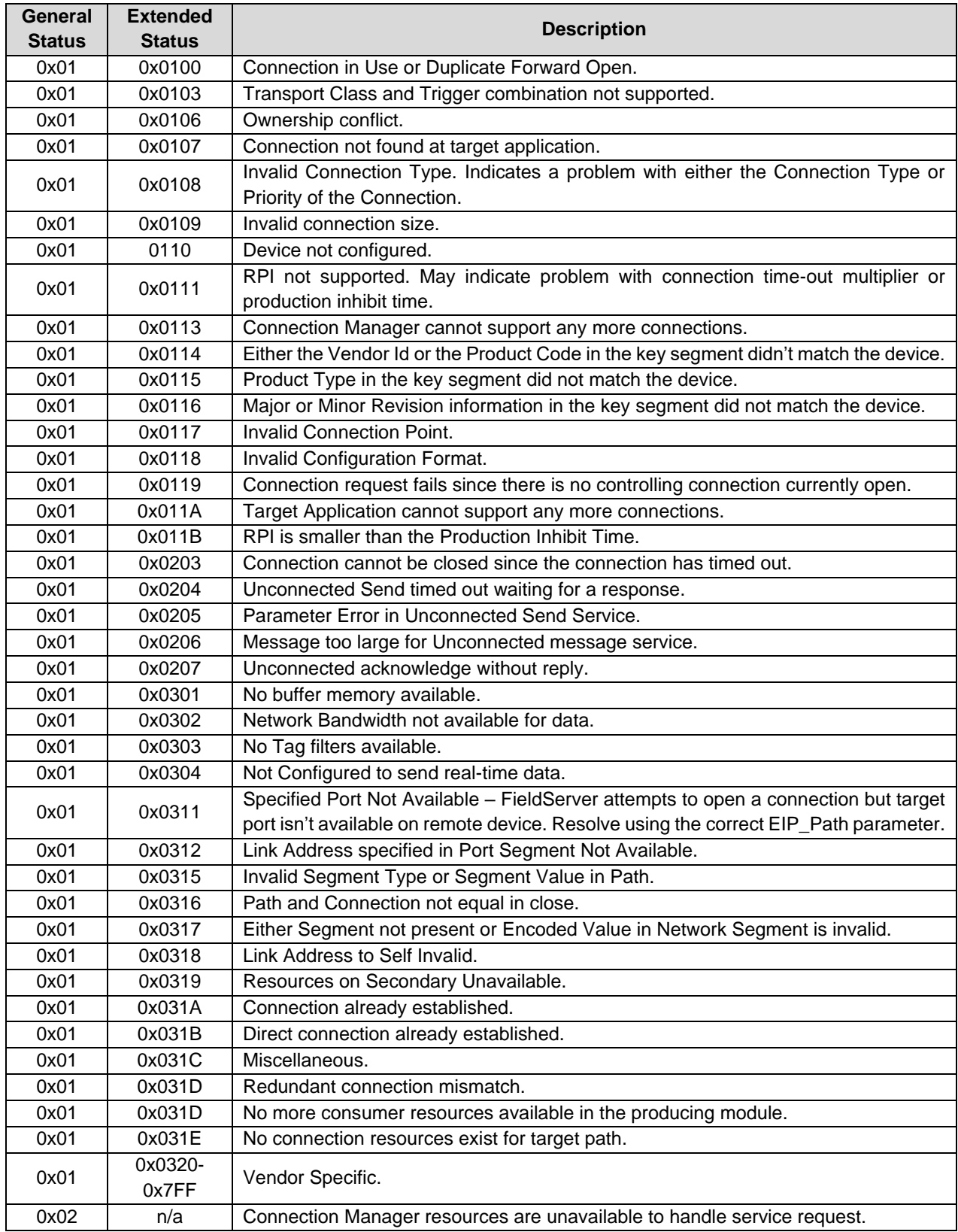

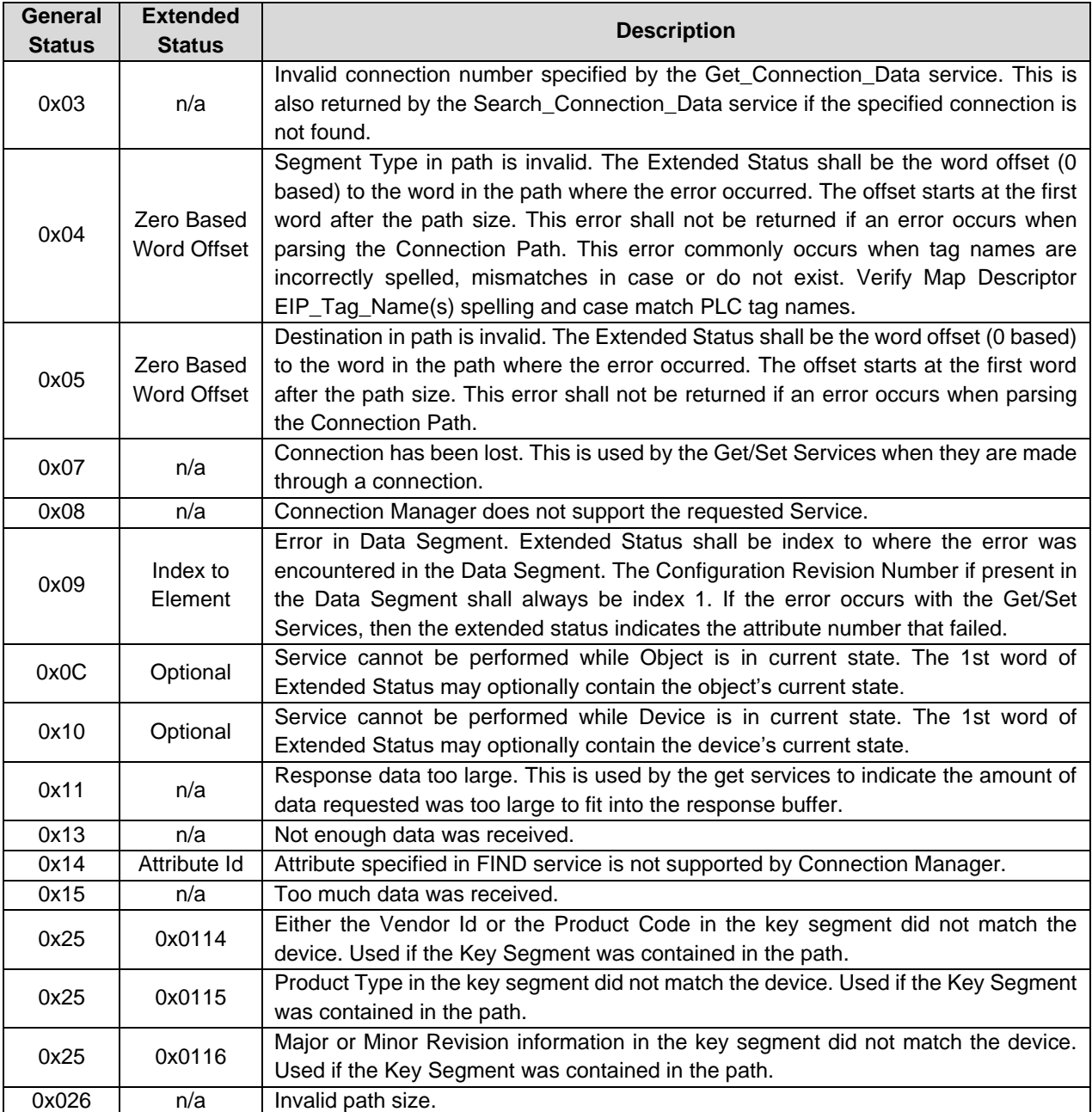

### **NOTE:**

- The word "n/a" in the Extended Status Column is used to signify that there is no additional Extended Status which is required to be returned for the particular General Status Code.
- The word "optional" in the Extended Status Column is used to signify that if Extended Status information is used, then the first word of that extended status is already defined.